# **ABB Drives**

**Userís Manual Ethernet POWERLINK Adapter Module REPL-01** 

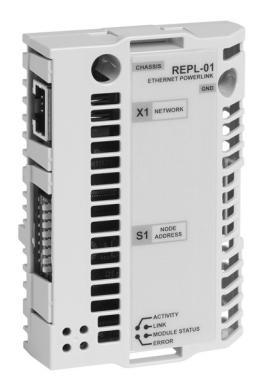

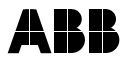

# Ethernet POWERLINK Adapter Module REPL-01

**Userís Manual**

3AUA0000052289 REV A EN

EFFECTIVE: 20.03.2009

© 2009 ABB Oy. All Rights Reserved.

<span id="page-4-3"></span><span id="page-4-1"></span><span id="page-4-0"></span>This chapter states the general safety instructions that must be followed when installing and operating the REPL-01 Ethernet POWERLINK Adapter module.

The material in this chapter must be studied before attempting any work on the unit.

In addition to the safety instructions given below, read the complete safety instructions of the specific drive you are working on.

## <span id="page-4-2"></span>**General safety instructions**

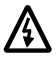

**WARNING!** All electrical installation and maintenance work on the drive should be carried out by qualified electricians.

The drive and adjoining equipment must be properly earthed.

Do not attempt any work on a powered drive. After switching off the mains, always allow the intermediate circuit capacitors 5 minutes to discharge before working on the frequency converter, the motor or the motor cable. It is good practice to check (with a voltage indicating instrument) that the drive is in fact discharged before beginning work.

The motor cable terminals of the drive are at a dangerously high voltage when mains power is applied, regardless of motor operation.

There can be dangerous voltages inside the drive from external control circuits even when the drive mains power is shut off. Exercise appropriate care when working on the unit. Neglecting these instructions can cause physical injury or death.

# <span id="page-6-0"></span>**Table of contents**

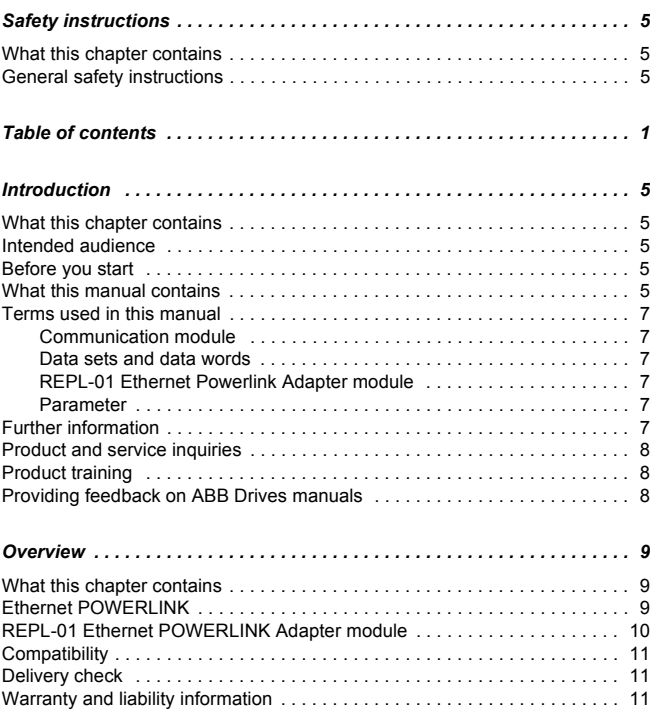

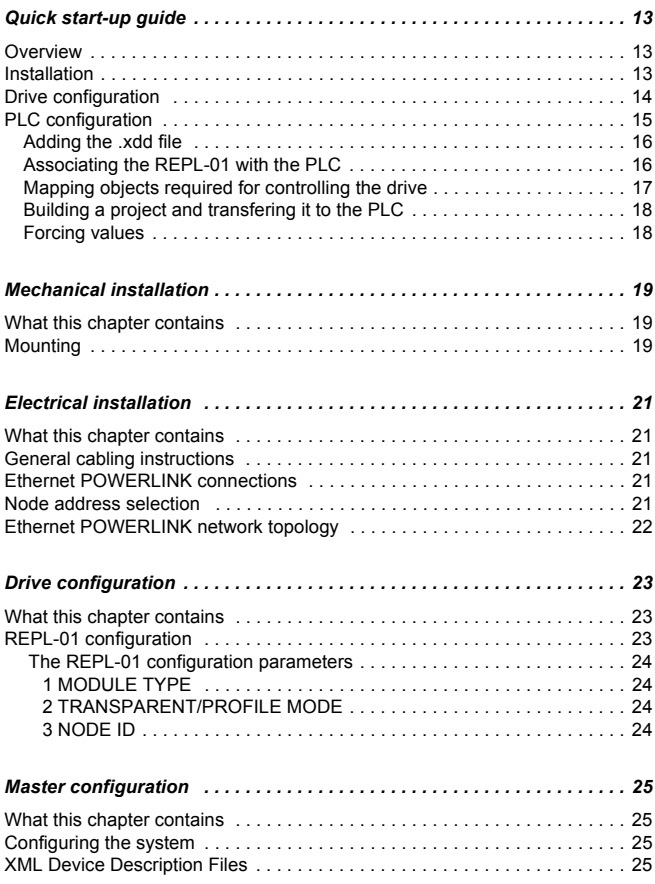

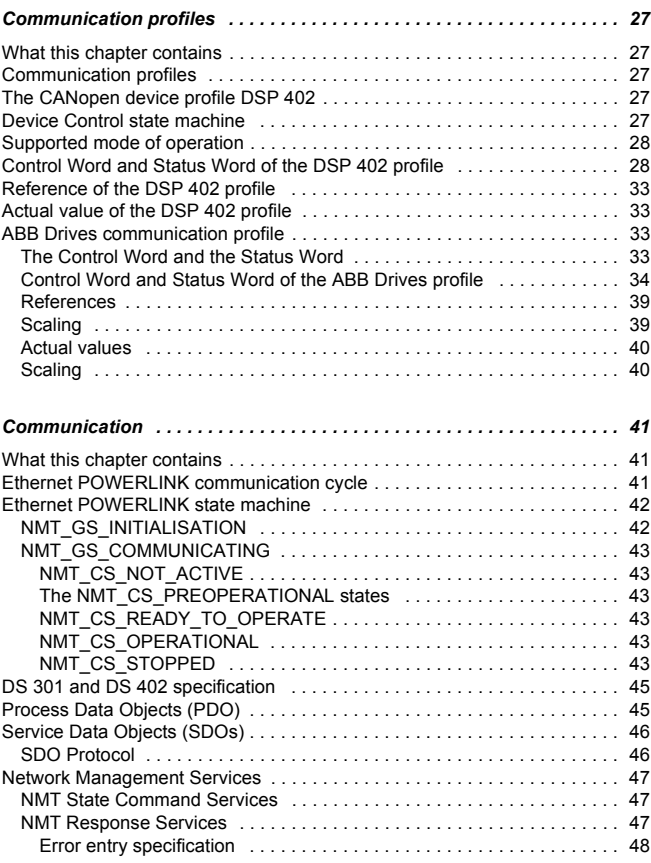

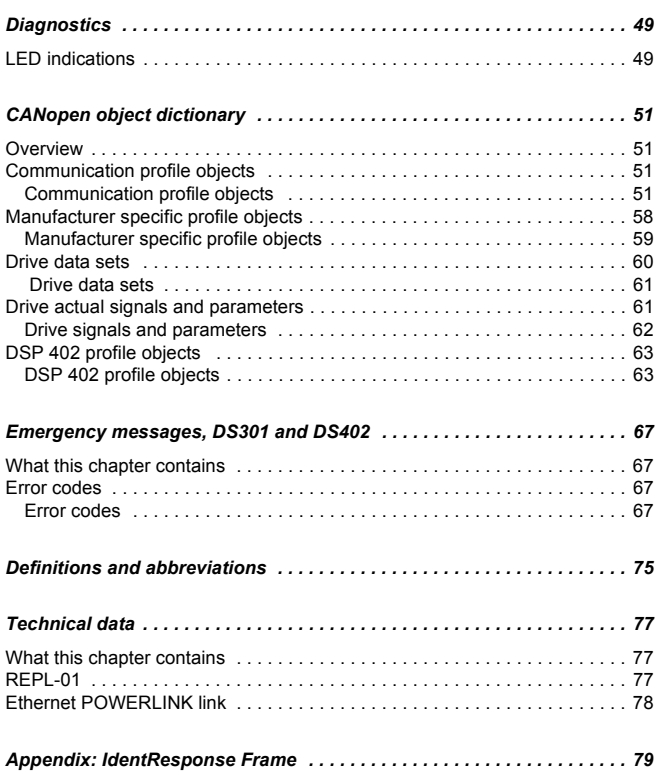

<span id="page-10-0"></span>This chapter describes the REPL-01 Ethernet POWERLINK Adapter Module User's Manual.

## <span id="page-10-2"></span><span id="page-10-1"></span>**Intended audience**

The manual is intended for people responsible for commissioning and using an REPL-01 Ethernet POWERLINK Adapter module. The reader is expected to have a basic knowledge of electrical fundamentals, electrical wiring practices and how to operate the drive.

## <span id="page-10-3"></span>**Before you start**

It is assumed that the drive is installed and ready to operate before starting the installation of the extension module.

In addition to conventional installation tools, have the drive manuals available during the installation as they contain important information not included in this manual. The drive manuals are referred to at various points of this manual.

# <span id="page-10-4"></span>**What this manual contains**

This manual contains information on the wiring, configuration and the use of the REPL-01 Ethernet POWERLINK Adapter module.

It is assumed that the drive is installed and ready to operate before starting the installation of the adapter module. For more information on the installation and start-up procedures of the drive, see the appropriate drive manuals.

*[Safety instructions](#page-4-3)* are featured in the first few pages of this manual.

*[Overview](#page-14-3)* contains a short description of the Ethernet POWERLINK protocol and the REPL-01 Ethernet POWERLINK Adapter module, a delivery checklist, and information on the manufacturer's warranty.

*[Quick start-up guide](#page-18-3)* contains a short description of how to set up the REPL-01 Ethernet POWERLINK Adapter module.

*[Mechanical installation](#page-24-3)* contains placing and mounting instructions for the module.

*[Electrical installation](#page-26-5)* contains wiring instructions.

*[Drive configuration](#page-28-3)* explains how to program the drive before the communication through the adapter module can be started.

*[Master configuration](#page-30-4)* explains how to program the Ethernet POWERLINK master before the communication through the adapter module can be started.

*[Communication profiles](#page-32-5)* describes the communication profiles used in the communication between the Ethernet POWERLINK network, the REPL-01 module, and the drive.

*[Communication](#page-46-3)* contains a description of how data is transmitted through the REPL-01 module.

*[Diagnostics](#page-54-2)* explains how to trace faults with the status LEDs on the REPL-01 module.

*[CANopen object dictionary](#page-56-4)* describes the CANopen Object Dictionary used by the module.

*[Emergency messages, DS301 and DS402](#page-72-4)* contains reference tables for decoding CANopen error messages.

*[Definitions and abbreviations](#page-80-1)* explains definitions and abbreviations concerning the Ethernet POWERLINK protocol family.

*[Technical data](#page-82-3)* contains information on physical dimensions, connectors of the module and the specification of the Ethernet POWERLINK link

# <span id="page-12-1"></span><span id="page-12-0"></span>**Terms used in this manual**

#### *Communication module*

Communication module (often abbreviated COMM. MODULE or COMM.) is a parameter name / parameter selection name for a device (e.g. a fieldbus adapter) through which the drive is connected to an external serial communication network. The communication with the communication module is activated with a drive parameter (see the appropriate drive firmware manual).

#### <span id="page-12-2"></span>*Data sets and data words*

Each data set consists of three 16-bit words, i.e. data words. The Control Word (sometimes called the Command Word) and the Status Word, References and Actual Values (see chapter *[Communication profiles](#page-32-5)* on *[page 27](#page-32-5)* ) are types of data words; the contents of some data words are user-definable.

#### <span id="page-12-3"></span>*REPL-01 Ethernet Powerlink Adapter module*

The REPL-01 Ethernet Powerlink Adapter module is one of the optional fieldbus adapter modules available for ABB drives. The REPL-01 is a device through which an ABB drive is connected to an Ethernet POWERLINK network.

#### <span id="page-12-4"></span>*Parameter*

A parameter is an operating instruction for the drive. Parameters can be read and programmed with the drive control panel, or through the REPL-01 module.

# <span id="page-12-5"></span>**Further information**

Further information on the Ethernet POWERLINK protocol is available on the World Wide Web from [www.ethernet-powerlink.org](www.ethercat.org)

## <span id="page-13-0"></span>**Product and service inquiries**

Address any inquiries about the product to your local ABB representative, quoting the type code and serial number of the unit in question. A listing of ABB sales, support and service contacts can be found by navigating to<www.abb.com/drives> and selecting *Sales, Support and Service network*.

## <span id="page-13-1"></span>**Product training**

For information on ABB product training, navigate to <www.abb.com/drives> and select *Training courses*.

## <span id="page-13-2"></span>**Providing feedback on ABB Drives manuals**

Your comments on our manuals are welcome. Go to <www.abb.com/drives>, then select *Document Library - Manuals feedback form (LV AC drives)*.

# <span id="page-14-3"></span><span id="page-14-0"></span>**Overview**

#### <span id="page-14-1"></span>**What this chapter contains**

This chapter contains a short description of the Ethernet POWERLINK protocol and the REPL-01 Ethernet POWERLINK Adapter module, a delivery checklist and warranty information.

### <span id="page-14-2"></span>**Ethernet POWERLINK**

Ethernet POWERLINK is a communication profile for Real Time Ethernet. It extends standard Ethernet IEEE802.3 with a mechanism to transfer data deterministically. The mechanism is called Slot Communication Network Management (SCNM). SCNM is managed by a networked device designated as the Managing Node (MN). All other nodes are Controlled Nodes (CN). The REPL-01 is capable of participating in an Ethernet POWERLINK network as a CN.

Unlike standard Ethernet, SCNM ensures that only one node is accessing the network at a time. The schedule is divided into an isochronous phase and an asynchronous phase. During the isochronous phase, time-critical data is transfered, while the asynchronous phase provides bandwidth for the transmission of data that is not time-critical. The MN grants access to the physical medium via dedicated poll request messages. As a result, only one CN has access to the network at a time, and thus no collisions occur.

Ethernet POWERLINK applies the same protocol technology as CANopen. It defines SDOs (Service Data Objects), PDOs (Process Data Objects) and the Object Dictionary structure to manage the parameters.

Further information is available from the Ethernet POWERLINK Standardization Group (www.ethernet-powerlink.org).

# <span id="page-15-0"></span>**REPL-01 Ethernet POWERLINK Adapter module**

The REPL-01 Ethernet POWERLINK Adapter module is an optional device for ABB drives which enables the connection of the drive to an Ethernet POWERLINK network. Through the REPL-01 Ethernet POWERLINK Adapter module it is possible to

- give control commands to the drive (Start, Stop, Run enable, etc.)
- feed a motor speed or torque reference to the drive
- give a process actual value or a process reference to the PID controller of the drive
- $\cdot$  read status information and actual values from the drive
- ï reset a drive fault.

The Ethernet POWERLINK commands and services supported by the REPL-01 Ethernet POWERLINK Adapter module are discussed in the chapter *[Communication](#page-46-3)* on *[page 41](#page-46-3)*. Please refer to the user documentation of the drive as to which commands are supported by the drive.

The adapter module is mounted into an option slot on the motor control board if the drive. See the drive manuals for module placement options.

The module is classified as a full Ethernet POWERLINK slave.

Device Description files for ABB Drives are available through your local ABB representative and the ABB Library (www.abb.com).

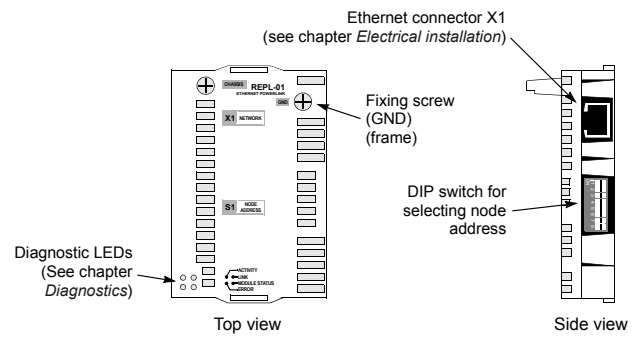

*Figure 1. The REPL-01 Adapter module.*

# <span id="page-16-0"></span>**Compatibility**

The REPL-01 module is compatible with all master stations that support the Ethernet POWERLINK protocol.

# <span id="page-16-1"></span>**Delivery check**

The option package for the REPL-01 Ethernet POWERLINK Adapter module contains:

- Ethernet POWERLINK Adapter module, type REPL-01
- two screws (M3x10)
- this manual

# <span id="page-16-2"></span>**Warranty and liability information**

The manufacturer warrants the equipment supplied against defects in design, materials and workmanship for a period of twelve (12) months after installation or twenty-four (24) months from date of manufacturing, whichever first occurs. The local ABB office or distributor may grant a warranty period different to the above and refer to local terms of liability as defined in the supply contract.

The manufacturer is not responsible for

- any costs resulting from a failure if the installation. commissioning, repair, alternation, or ambient conditions of the unit do not fulfil the requirements specified in the documentation delivered with the unit and other relevant documentation
- $\cdot$  units subjected to misuse, negligence or accident
- units comprised of materials provided or designs stipulated by the purchaser.

In no event shall the manufacturer, its suppliers or subcontractors be liable for special, indirect, incidental or consequential damages, losses or penalties.

This is the sole and exclusive warranty given by the manufacturer with respect to the equipment and is in lieu of and excludes all other warranties, express or implied, arising by operation of law or otherwise, including, but not limited to, any implied warranties of merchantability or fitness for a particular purpose.

If you have any questions concerning your ABB drive, please contact the local distributor or ABB office. The technical data, information and specifications are valid at the time of printing. The manufacturer reserves the right to modifications without prior notice.

## <span id="page-18-3"></span><span id="page-18-1"></span><span id="page-18-0"></span>**Overview**

This chapter presents the steps to take during the start-up of the REPL-01 Ethernet POWERLINK Adapter module to set up communication between a PLC and REPL-01, allowing the drive to be controlled from the fieldbus.

The parameter settings are given for ACS800 and ACS550 drives. The PLC used in the example is a B&R X20 CP1485, and B&R Automation Studio PC software is used to configure it. The information should, however, be easily adaptable for use with other PLCs as well.

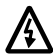

**WARNING!** Follow the safety instructions given in this manual and the *Hardware Manual* of the drive.

# <span id="page-18-2"></span>**Installation**

This section describes how to physically connect and configure the equipment.

1. Set the node ID with the DIP switch S1 on the module. In this example, the node ID used is 3, which is selected by flipping the actuators  $7$  and  $8$  to ON position and the actuators  $1...6$  to OFF position.

2. Mount the REPL-01.

- Insert the REPL-01 into its specified slot in the drive (SLOT2 for ACS550, SLOT1 for ACS800).
- Fasten the two screws.

3. Connect the module (connector X1 - NETWORK) and the PLC (connector  $IF3 - EPL$ ) to the hub with Ethernet cable. Avoid parallel runs with power (e.g. motor) cables. Use straight-through

CAT 5 cables and only the normal ports of the hub. Do not use an uplink port.

4. Connect the PLC to a serial port of the PC on which the B&R Automation Studio is installed.

## <span id="page-19-0"></span>**Drive configuration**

This section describes how to set the drive parameters to allow the REPL-01 module to control the drive. The ABB Drives (transparent) communication profile will be used. For more information, see the appropriate drive manual.

**Note:** The detailed procedure of activating the drive for communication with the module is dependent on the drive type. Normally, a parameter must be adjusted to activate the communication. Refer to the *Firmware Manual* of the drive for information on the communication settings.

1. Power up the hub, the drive, and the PLC.

2. Enable the fieldbus module by setting parameter 98.02 COMM MODULE LINK to FIFLDBUS.

3. **ACS800 only:** Set the drive to use the ABB Drives profile by setting parameter 98.07 COMM PROFILE to ABB DRIVES.

4. Set parameter 51.02 to 1 (Transparent mode).

5. Start a "Fieldbus adapter parameter refresh" by setting parameter 51.27 FBA PAR REFRESH to REFRESH.

6. Configure the drive to be controlled from the fieldbus. For an example configuration, see the tables below.

*Parameters in ACS550*

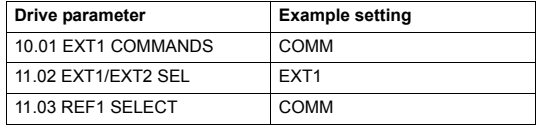

*Parameters in ACS800*

| Drive parameter         | <b>Example setting</b> |
|-------------------------|------------------------|
| 10.01 EXT1 STRT/STP/DIR | COMM.CW                |
| 11.02 EXT1/EXT2/SELECT  | FXT <sub>1</sub>       |
| 11.03 EXT REF1 SELECT   | COMM.REF               |

# <span id="page-20-0"></span>**PLC configuration**

This section describes the steps to configure the PLC with B&R Automation Studio PC software, so that it can be used to control the drive using the REPL-01 module.

1. Create a new project in Automation Studio for your PLC, or open an existing project. See B&R documentation for more information.

2. In the Project Explorer window, open the **Physical View** tab.

3. Right-click the node representing the CPU (in this example, X20CP1485-1), and in the pop-up menu, select Open IF3 POWERLINK Configuration. The POWERLINK Configuration window is opened.

- 4. Make the following settings:
- Activate POWERLINK communication: on
- Asynchronous timeout [µs]: 400
- 5. Close the window, and save changes when prompted.

### <span id="page-21-0"></span>**Adding the .xdd file**

**Note:** The .xdd file provides the PLC and Automation Studio information on the capabilities of the fieldbus device. You can obtain the file from http://www.abb.com/, or your local ABB representative.

1. In the Tools menu of the Automation Studio, select **Import Fieldbus Device...** 

2. In the Open window, select the correct .xdd file for your drive and click **Open**.

## <span id="page-21-1"></span>**Associating the REPL-01 with the PLC**

When the .xdd file has been imported, add the REPL-01 module to the list of POWERLINK devices associated with the PLC.

1. In the Project Explorer window, right-click the CPU node, and click **Open POWERLINK** in the pop-up menu.

The POWERLINK window opens, displaying the list of devices connected to the Powerlink interface (IF3) of the PLC.

2. To add the REPL-01 module, right-click the IF3 list entry and select **Insert...** in the pop-up menu.

The Select controller module window opens, allowing you to choose the device to add.

3. Select the entry for REPL-01 module and your drive, and click **Next >**.

4. Enter the node number and optionally, a name for the module. (Earlier in this example configuration, the Node number was set to 3 with the DIP switches on the module.)

#### 5. Click **Next >**.

The REPL-01 module is now displayed in the POWERLINK window, as well as in the Project Explorer. You can close the POWERLINK window.

## <span id="page-22-0"></span>**Mapping objects required for controlling the drive**

1. In the Project Explorer window, right-click the entry for the REPL-01 module, and select **Open I/O Configuration** in the popup menu.

- 2. In the I/O Configuration window, make the following settings:
- ï General Module supervised: **off**

**Note:** Setting Module supervised to **on** causes the PLC to drop into service mode if the communication with the module fails. This may be desirable in production environment. However, in testing the recommended setting is **off**.

- Channels TransparentControlWord I2005 -Cyclic transmission: **Write**
- TransparentReferenceSpeed\_I2006 Cyclic transmission: **Write**

**Note:** Use Transparent objects (I2004-I2008) when the module is in Transparent mode and Profile objects (I6040 onwards) when the module is in Profile mode.

- Channels TransparentStatusWord 12007 Cyclic transmission: **Read**
- Channels TransparentActualFeedback I2008 Cyclic transmission: **Read**

## <span id="page-23-0"></span>**Building a project and transfering it to the PLC**

1. Select **Build Configuration** in the Project menu.

In the beginning of the build process, the changes are automatically saved to the project. When the build is finished, a dialog box appears, indicating the success of the build.

2. Click the **Transfer** button in the dialog box.

**Note:** When transfering the project to the PLC, you may get a Software mismatch warning message. If no important software exists in the PLC, you can ignore the warning and click **OK**. See B&R documentation for more information on the message.

## <span id="page-23-1"></span>**Forcing values**

When Automation Studio is set to Monitor mode, the window can be used to force values to the control word and speed reference variables.

1. To open the I/O Mapping window, right-click the REPL-01 module entry in the Project Explorer window, and then click **Open I/O Mapping** in the pop-up menu.

2. In the View menu, select **Monitor**.

Automation Studio is now in the Monitor mode.

3. To force control word and reference speed values, check the respective checkboxes in the Force column, and enter the values in the Force Value column. To start the drive, you could enter values 16#4FF, 16#47E, 16#47F for the control word, and, for example, 10000 for the reference.

<span id="page-24-3"></span><span id="page-24-0"></span>This chapter contains placing and mounting instructions for the module.

<span id="page-24-1"></span>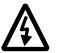

**WARNING!** Follow the safety instructions given in this manual and in the appropriate drive hardware manual*.*

# <span id="page-24-2"></span>**Mounting**

The REPL-01 module is to be inserted into its specific position in the drive. The module is held in place with plastic retaining clips and two screws. The screws also provide the earthing of the CAT 5 STP cable shield connected to the module, and interconnect the GND signals of the module and the control board of the drive.

On installation of the module, the signal and power connection to the drive is automatically made through a 34-pin connector.

Mounting procedure:

- Insert the module carefully into its position inside the drive until the retaining clips lock the module into position.
- Fasten the two screws (included) to the stand-offs.

**Note:** Correct installation of the screws is essential for fulfilling the EMC requirements and for proper operation of the module.

<span id="page-26-5"></span><span id="page-26-1"></span><span id="page-26-0"></span>This chapter contains

- general cabling instructions
- Ethernet POWERLINK connections

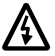

**WARNING!** Before installation, switch off the drive power supply. Wait 5 minutes to ensure that the capacitor bank of the drive is discharged. Switch off all dangerous voltages connected from external control circuits to the inputs and outputs of the drive.

## <span id="page-26-2"></span>**General cabling instructions**

Arrange the bus cables as far away from the motor cables as possible. Avoid parallel runs. Use bushings at cable entries.

## <span id="page-26-3"></span>**Ethernet POWERLINK connections**

The network cable can be connected to the RJ45 connector (X1) on the REPL-01 module. Standard CAT 5 UTP, CAT 5 FTP or CAT 5 STP cables can be used. If CAT 5 STP is used, the cable shield is internally connected to the drive frame through the module.

## <span id="page-26-4"></span>**Node address selection**

The REPL-01 is equipped with an 8-bit DIP switch S1. The switch is used to select the node address used for Ethernet POWERLINK communication. The switch settings override the settings of the REPL-01 configuration parameter 3 (NODE ID).

DIP actuators 1 to 8 define the node address in binary. Actuator 8 represents the least significant bit.

For example, DIP switch settings for the node address 20 (00010100bin) can be seen below.

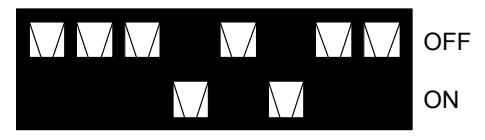

# <span id="page-27-0"></span>**Ethernet POWERLINK network topology**

An Ethernet POWERLINK network may have a star, tree, daisy chain or ring structure. The network can also be a combination of these topologies. The use of repeating hubs instead of switches is recommended in an Ethernet POWERLINK network to minimize delay and jitter. Use class 2 hubs.

REPL-01 does not have an internal hub and thus, an external hub is required. REPL-01 supports 100 Mbit/s Ethernet POWERLINK.

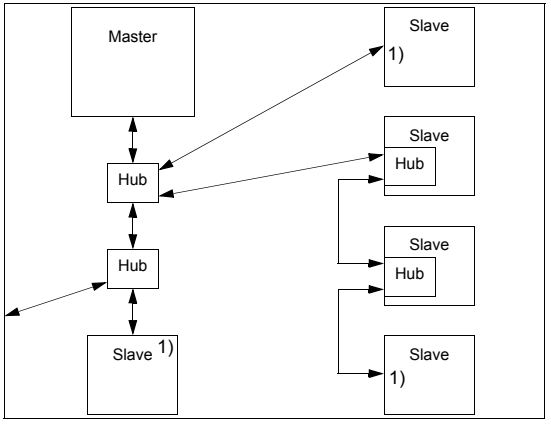

1) Possible locations for REPL-01 in the network

<span id="page-28-3"></span><span id="page-28-1"></span><span id="page-28-0"></span>This chapter gives information on configuring the drive for operation with the REPL-01 Ethernet POWERLINK Adapter module.

#### <span id="page-28-2"></span>**REPL-01 configuration**

After the REPL-01 Ethernet POWERLINK Adapter module has been mechanically and electrically installed according to the instructions in chapters *[Mechanical installation](#page-24-3)* and *[Electrical](#page-26-5)  [installation](#page-26-5)*, the drive must be prepared for communication with the module.

ABB drives can receive control information from multiple sources including digital inputs, analogue inputs, the drive control panel and a communication module (e.g. REPL-01). ABB drives allow the user to separately determine the source for each type of control information (Start, Stop, Direction, Reference, Fault Reset, etc.). In order to give the fieldbus master station the most complete control over the drive, the communication module must be selected as source for this information.The detailed procedure of activating the drive for communication with the module is dependent on the drive type. Normally, a parameter must be adjusted to activate the communication. Please refer to the drive documentation.

As communication between the drive and the REPL-01 is established, several configuration parameters are copied to the drive. These parameters must be checked first and adjusted if necessary (see table *[The REPL-01 configuration parameters](#page-29-0)* on *[page 24](#page-29-0)*). The alternative selections for these parameters are discussed in more detail below.

**Note:** The new settings take effect only when the module is powered up the next time or when the module receives a 'Fieldbus' Adapter parameter refresh' (Drive parameter 51.27) command from the drive.

## **The REPL-01 configuration parameters**

<span id="page-29-0"></span>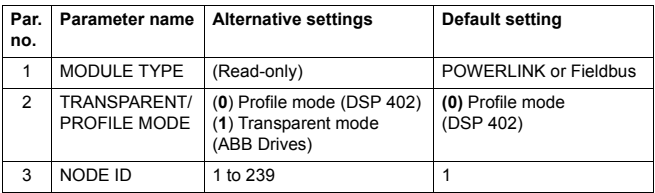

#### <span id="page-29-1"></span>*1 MODULE TYPE*

This parameter shows the module type as detected by the drive. The value cannot be adjusted by the user.

If this parameter is undefined, the communication between the drive and the module has not been established.

#### <span id="page-29-2"></span>*2 TRANSPARENT/PROFILE MODE*

This parameter is used for choosing either the transparent (ABB Drives) or the DSP 402 communication profile. This selection can also be changed with object 0×2004 (hex).

### <span id="page-29-3"></span>*3 NODE ID*

Selects the node address of the module  $(1...239)$ . Each device on the Ethernet POWERLINK network must have a unique node address (NODE ID). This parameter is used for defining a node address for the drive it is connected to.

**Note:** If the node address is set via DIP switch S1, this parameter is read-only. See chapter *[Electrical installation](#page-26-5)*.

<span id="page-30-4"></span><span id="page-30-1"></span><span id="page-30-0"></span>This chapter gives information on configuring the Ethernet POWERLINK master to communicate with the REPL-01 Ethernet POWERLINK Adapter module.

## <span id="page-30-2"></span>**Configuring the system**

After the REPL-01 has been mechanically and electrically installed according to the instructions in previous chapters and initialized by the drive, the master system must be prepared for communication with the module.

Please refer to the master system documentation for more information.

## <span id="page-30-3"></span>**XML Device Description Files**

[XML Device Description Files \(XDD\) are XML files that specify the](www.abb.com)  properties of the slave device for the Ethernet POWERLINK [master. The description files contain information on the supported](www.abb.com)  communication objects. XDD files for ABB Drives are available through your local ABB representative and the ABB Library [\(](www.abb.com)www.abb.com).

<span id="page-32-5"></span><span id="page-32-1"></span><span id="page-32-0"></span>This chapter describes the communication profiles used in the communication between the Ethernet POWERLINK network, the REPL-01 module, and the drive.

## <span id="page-32-2"></span>**Communication profiles**

Communication profiles are ways of conveying control commands (Control Word, Status Word, references and actual values) between the master station and the drive.

With the REPL-01 module, either the CANopen DSP 402 (Device Profile Drives and Motion Control) profile or the ABB Drives profile may be employed. The Control Word, Status Word, references and actual values of these profiles are described in the following sections.

## <span id="page-32-3"></span>**The CANopen device profile DSP 402**

This section describes the basic functionality of the DSP 402 profile. The DSP 402 is a standardized device profile used for digital controlled motion products (e.g. frequency converters) and is part of the CANopen specification. Additional information can be obtained from [www.can-cia.org.](http://www.odva.org)

### <span id="page-32-4"></span>**Device Control state machine**

The start and stop of the drive and several mode specific commands are executed by the Device Control state machine. This is described in figure *[State machine, DSP 402](#page-37-0)  [communication profile](#page-37-0)* on *[page 32.](#page-37-0)* The Control Word is the principal means for controlling the drive from a fieldbus system. The fieldbus master sends it to the drive through the adapter module. The drive switches between its states according to the bitcoded instructions in the Control Word, and returns status information to the master in the Status Word.

# <span id="page-33-0"></span>**Supported mode of operation**

The DSP 402 profile offers a choice of several modes of operation. These modes define the operation of the drive. The REPL-01 supports the Velocity mode, which is a basic operation mode used to control the velocity of the drive.

# <span id="page-33-1"></span>**Control Word and Status Word of the DSP 402 profile**

The functionality of the Control Word is described in tables *[Control](#page-33-2)  [Word of DSP 402](#page-33-2)* below and *Operation of bits 0...3 and 7 of the [DSP 402 Control Word](#page-34-0)* on *[page 29](#page-34-0)*. The functionality of the Status Word is described in table *Status Word of DSP 402* on *page 30*. The Control Word can be found in object 0x6040 (hex) and the Status Word in object 0x6041 (hex) (see chapter *[CANopen object](#page-56-4)  [dictionary](#page-56-4) [page 51](#page-56-4)*).

<span id="page-33-2"></span>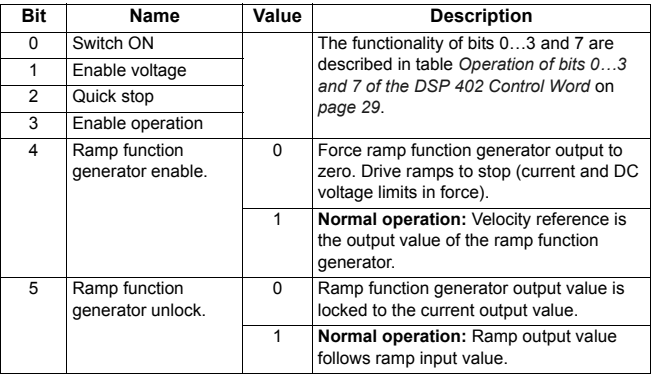

Control Word of DSP 402

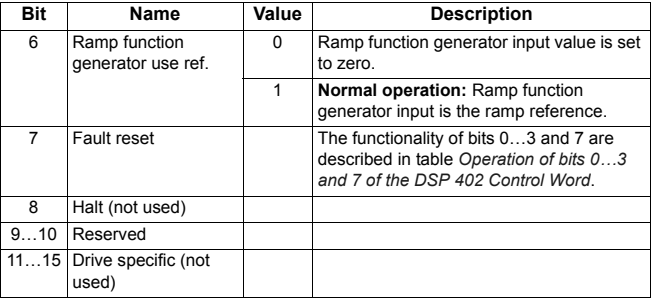

Operation of bits 0...3 and 7 of the DSP 402 Control Word

<span id="page-34-0"></span>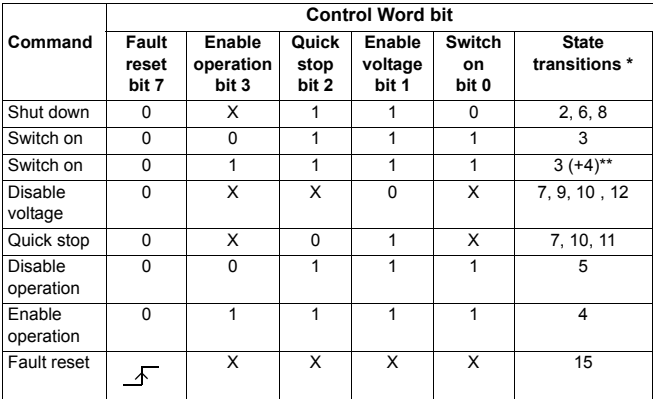

X: Bits marked with X are irrelevant

\* See figure *[State machine, DSP 402 communication profile](#page-37-0)* on *[page 32.](#page-37-0)*

\*\* When Control Word bit 3 (Enable operation) is 1, the drive does not stay in the SWITCHED ON state, but immediately transitions to state OPERATION ENABLED.

Status Word of DSP 402

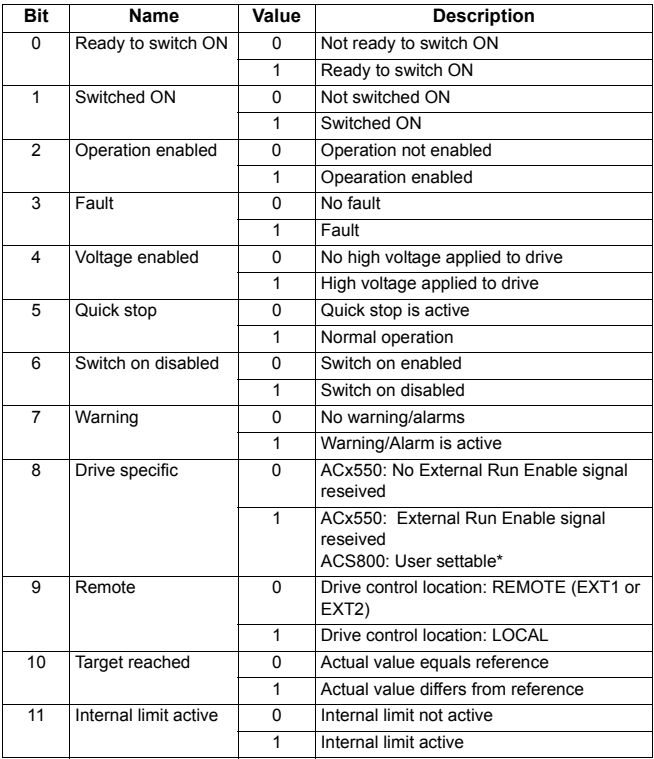
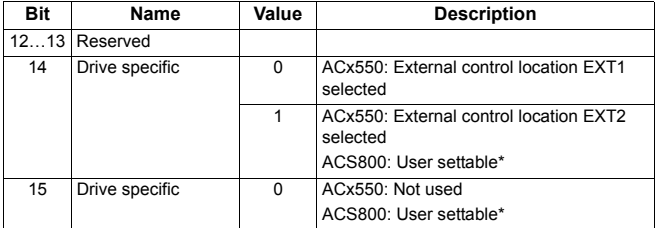

\* The functionality of the vendor-specific bits in ACS800 can vary according to the control program. In the Standard control program the bits are configured with drive parameters 92.07, 92.08 and 92.09.

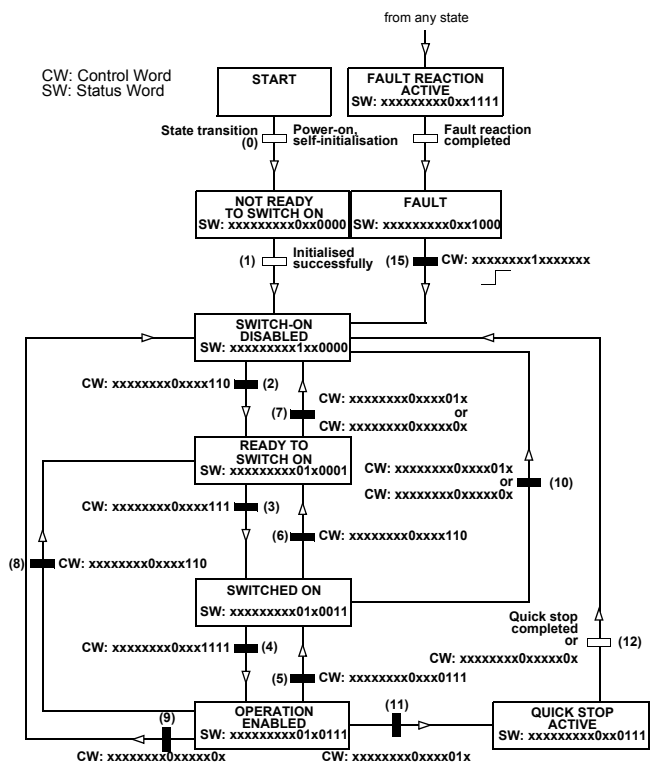

*Figure 4. State machine, DSP 402 communication profile*

## **Reference of the DSP 402 profile**

In the velocity operation mode, the reference is called Target velocity (object 0x6042 hex). It is a 16-bit word containing a sign bit and a 15-bit integer. A negative reference (indicating reversed direction of rotation) is formed by calculating the two's complement from the corresponding positive reference. The reference is used to control the speed of the drive.

The unit of the target velocity is rpm. This value can be scaled with the Vl dimension factor object (object 0x604C hex):

Reference to drive = Target velocity × Vl dimension factor

The scaling is 1 by default.

# **Actual value of the DSP 402 profile**

In the velocity operation mode, the actual value is called Control effort (object 0x6044 hex). It is a 16-bit word containing a sign bit and a 15-bit integer. A negative actual value (indicating reversed direction of rotation) is formed by calculating the two's complement from the corresponding positive actual value. The actual value is used by the master to monitor the actual speed of the drive.

The unit of the control effort is rpm. This value can be scaled with the Vl dimension factor object (object 0x604C hex):

Drive actual speed = Control effort × Vl dimension factor

The scaling is 1 by default.

## **ABB Drives communication profile**

## **The Control Word and the Status Word**

The Control Word is the principal means for controlling the drive from a fieldbus system. It is sent by the fieldbus master station to the drive through the adapter module. The drive switches between its states according to the bit-coded instructions on the Control Word, and returns status information to the master in the Status Word.

The contents of the Control Word and the Status Word are detailed in tables *[Control Word of ABB Drives profile](#page-39-0)* and *[Status](#page-41-0)  [Word of the ABB Drives profile](#page-41-0)* respectively. The drive states are presented in the ABB Drives profile state machine (see figure *[State machine, ABB Drives communication profile](#page-43-0)* on *[page 38](#page-43-0)*). The ABB Drives profile Control Word can be found in object 0x2005 (hex) (Transparent Control Word) and the Status Word in object 0x2007 (hex) (Transparent Status Word).

# **Control Word and Status Word of the ABB Drives profile**

The following table presents the Control Word of the ABB Drives communication profile. The upper case boldface text refers to the states shown in figure *[State machine, ABB Drives communication](#page-43-0)  [profile](#page-43-0)* on *[page 38](#page-43-0)* .

|                  |                    | Value<br><b>STATE/Description</b>                                                                                                    |
|------------------|--------------------|----------------------------------------------------------------------------------------------------|
| OFF <sub>1</sub> | 1                  | Proceed to <b>READY TO OPERATE</b> .                                                                                                    |
|                  | 0                  | Stop along currently active deceleration ramp.<br>Proceed to OFF1 ACTIVE; proceed to READY TO<br><b>SWITCH ON unless other interlocks (OFF2, OFF3)</b><br>are active.                                                 |
| OFF <sub>2</sub> | 1                  | Continue operation (OFF2 inactive).                                                                                                    |
|                  | $\Omega$           | Emergency OFF, coast to stop.<br>Proceed to OFF2 ACTIVE, proceed to SWITCH-ON<br><b>INHIBITED.</b>                                                                                                    |
| OFF3<br>CONTROL  | 1                  | Continue operation (OFF3 inactive).                                                                                                    |
|                  | $\Omega$           | Emergency stop, stop within time defined by drive<br>parameter. Proceed to OFF3 ACTIVE; proceed to<br><b>SWITCH-ON INHIBITED.</b><br>Warning: Ensure motor and driven machine can be<br>stopped using this stop mode. |
|                  | CONTROL<br>CONTROL |                                                                                                    |

<span id="page-39-0"></span>**Control Word of ABB Drives profile**

## **Control Word of ABB Drives profile**

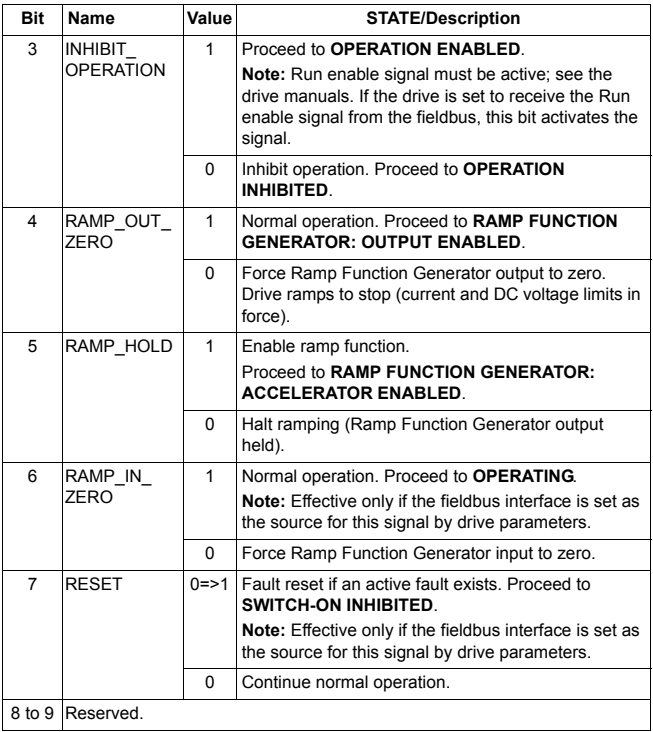

## **Control Word of ABB Drives profile**

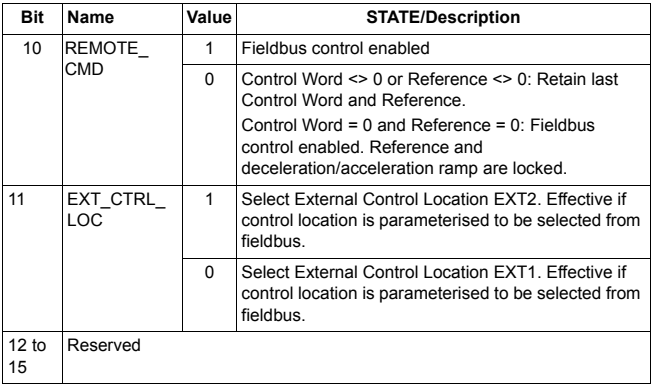

The following table presents the Status Word of the ABB Drives communication profile. The upper case boldface text refers to the states shown in figure *[State machine, ABB Drives communication](#page-43-0)  [profile](#page-43-0)* on *[page 38](#page-43-0)*.

<span id="page-41-0"></span>**Status Word of the ABB Drives profile**

| <b>Bit</b> | Name           | Value    | <b>STATE/Description</b>      |
|------------|----------------|----------|-------------------------------|
| $\Omega$   | RDY ON         | 1        | <b>READY TO SWITCH ON</b>     |
|            |                | $\Omega$ | <b>NOT READY TO SWITCH ON</b> |
|            | <b>RDY RUN</b> | 1        | <b>READY TO OPERATE</b>       |
|            |                | $\Omega$ | <b>OFF1 ACTIVE</b>            |
| 2          | RDY REF        | 1        | <b>OPERATION ENABLED</b>      |
|            |                | $\Omega$ | <b>OPERATION INHIBITED</b>    |
| 3          | <b>TRIPPED</b> | 1        | <b>FAULT</b>                  |
|            |                | $\Omega$ | No fault                      |

**Status Word of the ABB Drives profile**

| <b>Bit</b>                  | Name          | Value                                                                                                    | <b>STATE/Description</b>                                                                                                    |
|-----------------------------|---------------|----------------------------------------------------------------------------------------------------|----------------------------------------------------------------------------------------------------|
| 4                           | OFF 2_STA     | 1                                                                                                    | OFF2 inactive                                                                                                    |
|                             |               | 0                                                                                                    | <b>OFF2 ACTIVE</b>                                                                                                    |
| 5                           | OFF 3 STA     | 1                                                                                                    | OFF3 inactive                                                                                                    |
|                             |               | 0                                                                                                    | <b>OFF3 ACTIVE</b>                                                                                                    |
| 6<br>SWC ON<br><b>INHIR</b> | 1             | <b>SWITCH-ON INHIBITED</b>                                                                                                    |                                                                                                    |
|                             |               | $\Omega$                                                                                                    |                                                                                                    |
| 7                           | <b>ALARM</b>  | 1                                                                                                    | Warning/Alarm                                                                                                    |
|                             |               | $\Omega$                                                                                                    | No warning/alarm                                                                                                    |
| 8<br>AT<br><b>SETPOINT</b>  |               | 1                                                                                                    | <b>OPERATING.</b> Actual value equals reference = is<br>within tolerance limits, i.e. in speed control, speed<br>error is 10% max. of the nominal motor speed. |
|                             | $\Omega$      | Actual value differs from reference = is outside<br>tolerance limits.                                                               |                                                                                                    |
| 9                           | <b>REMOTE</b> | 1                                                                                                    | Drive control location: REMOTE (EXT1 or EXT2)                                                                                                    |
|                             |               | $\Omega$                                                                                                    | Drive control location: LOCAL                                                                                                    |
| 10<br>ABOVE<br>LIMIT        | 1             | Actual frequency or speed equals or exceeds<br>supervision limit (set by drive parameter). Valid in<br>both directions of rotation. |                                                                                                    |
|                             |               | $\Omega$                                                                                                    | Actual frequency or speed within supervision limit                                                                                                    |
| 11<br>LOC                   | EXT CTRL      | 1                                                                                                    | External Control Location EXT2 selected                                                                                                    |
|                             |               | 0                                                                                                    | External Control Location EXT1 selected                                                                                                    |
| 12                          | EXT RUN E     | 1                                                                                                    | External Run Enable signal received                                                                                                    |
|                             | <b>NABLE</b>  | $\Omega$                                                                                                    | No External Run Enable signal received                                                                                                    |
| 13 <sub>to</sub><br>14      | Reserved      |                                                                                                    |                                                                                                    |
| 15                          |               | $\mathbf{1}$                                                                                                    | Communication error detected by fieldbus adapter<br>module                                                                                                    |
|                             |               | 0                                                                                                    | Fieldbus adapter communication OK                                                                                                    |

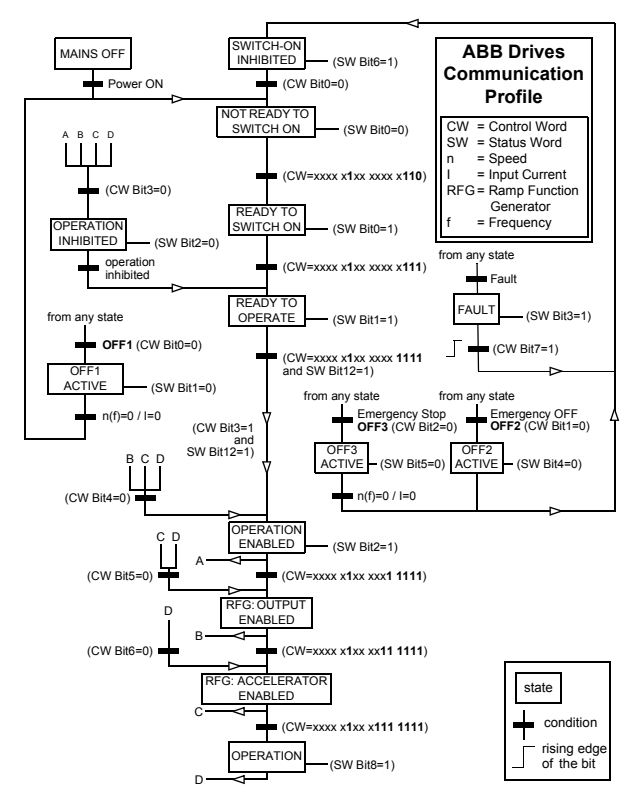

<span id="page-43-0"></span>*Figure 5. State machine, ABB Drives communication profile*

#### **References**

References are 16-bit words containing a sign bit and a 15-bit integer. A negative reference (indicating reversed direction of rotation) is formed by calculating the two's complement from the corresponding positive reference. The ABB Drives profile reference can be found in objects 0×2006 (hex) (Transparent Reference) and 0×4000 (hex), subindex 3 (Reference 2).

ABB drives can receive control information from multiple sources including analogue and digital inputs, the drive control panel and a communication module (e.g. REPL-01). In order to have the drive controlled through the fieldbus, the module must be defined as the source for control information, e.g. reference.

## **Scaling**

References are scaled as shown below.

**Note:** The values of REF1 MAX and REF2 MAX are set by drive parameters. See the drive manuals for further information.

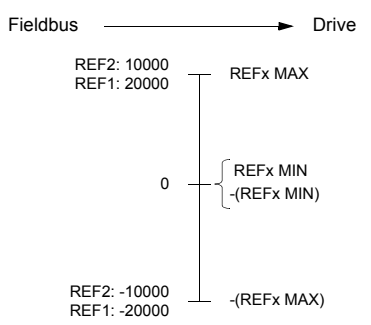

#### **Actual values**

Actual values are 16-bit words containing information on the operation of the drive. The functions to be monitored are selected by a drive parameter. Negative actual values are formed by calculating the two's complement from the corresponding positive actual values. The ABB Drives profile actual values can be found in objects 0x2008 (hex) (Transparent Actual Value) and 0x4000 (hex), subindex 6 (Actual Value 2).

## **Scaling**

Actual values are scaled as shown below.

**Note:** The values of REF1 MAX and REF2 MAX are set by drive parameters. See the drive manuals for further information.

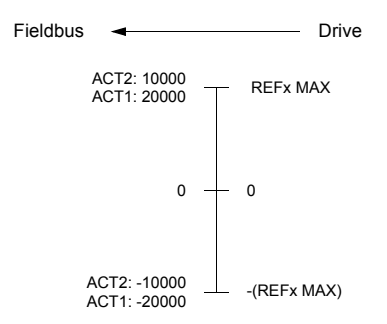

## **What this chapter contains**

This chapter describes the communication on an Ethernet POWERLINK network

## **Ethernet POWERLINK communication cycle**

In an Ethernet POWERLINK network, one of the nodes, for example a PLC, motion controller or industrial PC, is designated to function as the Managing Node (MN), the master in the network. All other devices operate as Controlled Nodes (CN), slaves in the network. The MN defines the clock pulse for the synchronization of all devices and manages the data communication cycle. In the course of one clock cycle within which all nodes are addressed, the MN sends Poll Requests (PReq) to all CNs one after another. They reply immediately to the prompts with Poll Responses (PRes).

An Ethernet POWERLINK cycle consists of three phases. During the start phase, the MN sends a Start of Cycle Frame (SoC) signal to all CNs to synchronize the devices. Payload data exchange then proceeds in the second phase, the isochronous phase. The third phase, the asynchronous phase, allows the transfer of large packets that are not time-critical, for example parametrization data.

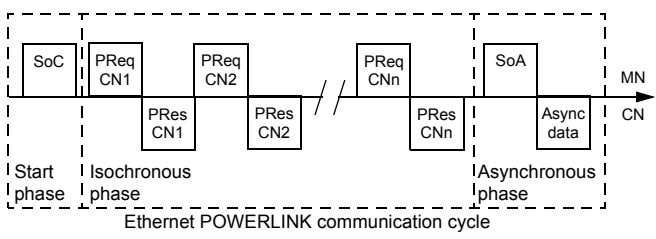

*Communication*

# <span id="page-47-0"></span>**Ethernet POWERLINK state machine**

In Ethernet POWERLINK, a Controlled Node starts up by a common initialization process. All the states are valid when the device is powered and they are sub-states of the NMT\_GS\_POWERED superstate.

# **NMT\_GS\_INITIALISATION**

After system start, the device automatically assumes this state and network functionality begins. NMT\_GS\_INITIALISATION and all its sub-states are only internal states of the device.

In the NMT\_GS\_RESET\_CONFIGURATION sub-state, the node address of the device is identified and it is determined whether it is configured as a MN or CN. The REPL-01 is a CN and thus, it enters the NMT CN state machine in the NMT\_GS\_COMMUNICATING super-state.

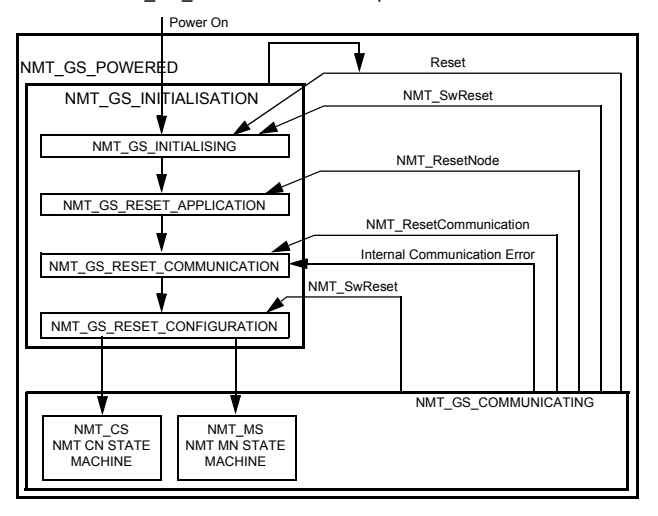

*Communication*

## **NMT\_GS\_COMMUNICATING**

## *NMT\_CS\_NOT\_ACTIVE*

This is a non-permanent state that allows a starting node to recognize the current network state. Timeout for SoC, PReq, PRes and SoA frames trigger the device to enter state NTM\_CS\_BASIC\_ETHERNET.

## *The NMT\_CS\_PREOPERATIONAL states*

NMT\_CS\_PREOPERATIONAL\_1 is one of the sub-states in the superstate NMT\_CS\_EPL\_MODE. Transition from NMT\_CS\_NOT\_ACTIVE to NMT\_CS\_PRE\_OPERATIONAL\_1 is triggered by a SoA or SoC frame being received. In this state CN may send a frame only if the MN has authorized it to do so by a SoA command. There is no PDO communication in this state.

Receiving a SoC frame triggers the transition from NMT\_CS\_PREOPERATIONAL\_1 to NMT\_CS\_PREOPERATIONAL\_2. In this state PReq and PRes data may be invalid because PDO mappings may differ.

In NMT, CS, EPL, MODE, error recognition (for example, loss of SoC or PReg) always triggers the transition to NMT\_CS\_PREOPERATIONAL\_1.

## *NMT\_CS\_READY\_TO\_OPERATE*

In this state, the CN signals that it is ready to operate to the MN. It responds to the PReq query of the MN by sending a PRes frame.

## *NMT\_CS\_OPERATIONAL*

NMT StartNode command triggers the transition from NMT\_CS\_READY\_TO\_OPERATE to the NMT\_CS\_OPERATIONAL. This is the normal operating state of the CN.

## *NMT\_CS\_STOPPED*

This state is used for controlled shutdown of a selected CN while the system is still running. In this state, the CN does not participate in cyclic frame exchange, but it still observers SoA frames.

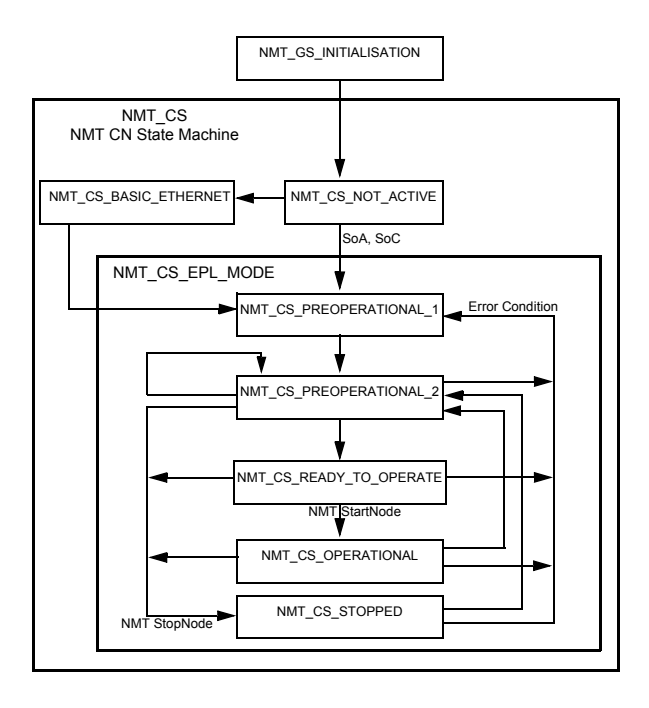

## **DS 301 and DS 402 specification**

The application layer communication protocol in REPL-01 is based on the CANopen DS 301 communication profile and DS 402 device profile for drives and motion control. The protocol specifies the Object Dictionary in the module, as well as communication objects for exchanging process data and acyclic messages.

REPL-01 implements the following message types:

- Process Data Object (PDO)
	- •The PDO object is used for cyclic I/O communication, i.e. process data.
- Service Data Object (SDO)

ïThe SDO object is used for acyclic data transmission.

- NMT response services
	- Used for identity and status signaling both during the start-up and in runtime.

The object dictionary is described in chapter *[CANopen object](#page-56-0)  [dictionary](#page-56-0)* on page *[51](#page-56-0)*.

# <span id="page-50-0"></span>**Process Data Objects (PDO)**

Process Data Objects (PDOs) are used for exchanging timecritical process data between the master and the slave. Tx PDOs are used to transfer data from the slave to the master and Rx PDOs to transfer data from the master to the slave.

PDO mapping defines which application objects are transmitted inside a PDO. These typically include the Control and Status Words, References and Actual Values, but most dictionary objects and drive parameters can be mapped for cyclical communication.

The REPL-01 has one receive PDO (Rx PDO) and one transmit PDO (Tx PDO). In each PDO, 0...16 application objects can be mapped. PDOs are mapped to objects during configuration (the NMT\_CS\_PRE-OPERATIONAL\_1 and NMT\_CS\_PRE-OPERATIONAL\_2 states).

The Tx PDO is mapped by writing to the 0x1A00 object. By default, there is no parameter mapped to the Tx PDO. Choose which parameters are exchanged by the Tx PDO.

The Rx PDO is mapped by writing to the 0x1600 object. By default, there is no parameter mapped to the Rx PDO. Choose which parameters are exchanged by the Rx PDO.

**Note:** The maximum number of I/O parameters that can be simultaneously mapped for cyclic communication depends on the drive type and application. For example, ACS800 supports 12 inputs and 12 outputs, and ACS550 supports 15 outputs and 15 inputs.

## **Service Data Objects (SDOs)**

SDO (Service Data Object) uses asynchronous data transmission and is used to access object without mapping them to a PDO connection. With SDO communication, all CANopen objects in the REPL-01 can be accessed.

Ethernet POWERLINK provides different kinds of SDO transfer methods. REPL-01 supports SDO transfer via Ethernet POWERLNIK ASnd frames in asynchronous phase. For further information, see Ethernet POWERLINK Communication Profile Specification Version 1.1.0.

## **SDO Protocol**

The Download Protocol (for write commands) and Upload Protocol (for read commands) are described in the Ethernet POWERLINK Communication Profile Specification Version 1.1.0. REPL-01 supports the following commands:

- Write by Index
- Read by Index

When the Write by Index command is used, the client of an SDO (the MN) downloads data to the REPL-01.

When the Read by Index command is used, the client of an SDO (the MN) requests the REPL-01 to upload data to the client.

To address the objects, Indexes and Sub-Indexes are used. An  $Index (0...65535)$  specifies and entry of the device object and a Sub-Index  $(0...254)$  specifies a component of the device object dictionary entry.

## **Network Management Services**

Ethernet POWERLINK Network Management (NMT) is nodeoriented and follows a master/slave relationship. REPL-01 is administered as an NMT slave by the master.

Ethernet POWERLINK defines five categories of NMT services:

- NMT State Command Services
- NMT Managing Command Services (not supported)
- NMT Response Services
- NMT Info Services (not supported)
- NMT Guard Services (not supported)

#### **NMT State Command Services**

The MN controls the state of the CN via NMT State Command Services. See section *[Ethernet POWERLINK state machine](#page-47-0)* for more information.

#### **NMT Response Services**

NMT Response Services are used by the MN to query NMT information from the CN, such as current state, error and setup data. Ethernet POWERLINK specifies the following NMT Response Services:

- NMT State Response
- IdentResponse
- StatusResponse

Via NMT State Response service, the CNs signal their states to the MN. IdentResponse Service is used by the MN to identify configured but unrecognized CNs at system start-up or after loss of communication. See *[Appendix: IdentResponse Frame](#page-84-0)* for more information.

The StatusResponse Service is used by the MN to query the current status of CNs that are not communicating isochronously. It is used for error signaling in runtime. If an error occurs, the EN (Error New) flag in the PRes frame is toggled. This notifies the MN that an error has occurred and the MN polls the CN for a StatusResponse that includes error information. A list of active and historical error events can be read using SDO from object 0x1003.

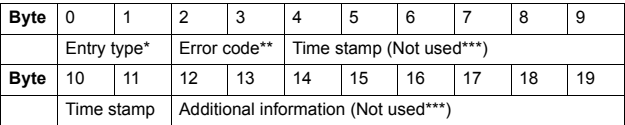

*Error entry specification*

\* See Ethernet POWERLINK Communication Profile Specification, version 1.1.0.

\*\* See the error code table in appendix Emergency messages, DS301 & DS402.

\*\*\* All bytes are set to zero.

# **LED indications**

The REPL-01 module is equipped with four diagnostic LEDs. The description of the LEDs is presented below.

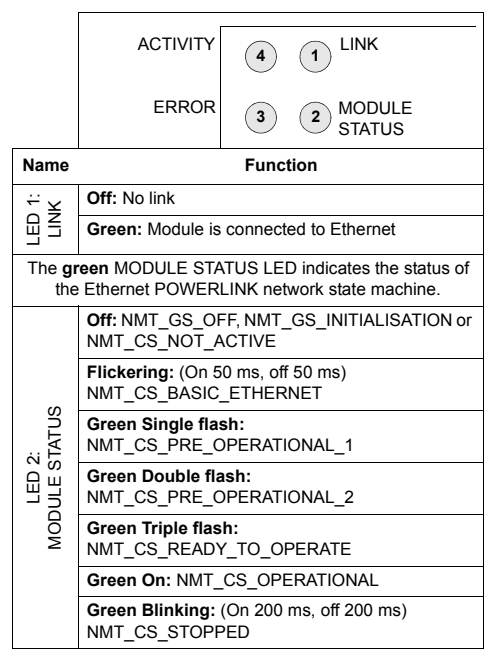

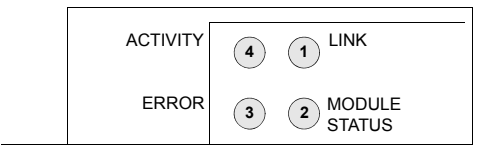

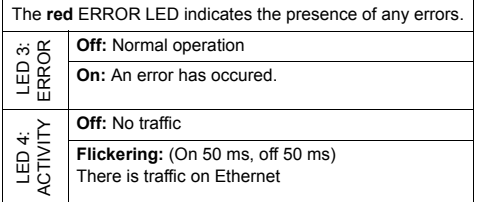

## **Overview**

<span id="page-56-0"></span>The CANopen Object Dictionary contains all the configuration data of the REPL-01 module. The objects in the dictionary can be accessed with SDO services, and many of the dictionary objects can be mapped for cyclic communication in PDOs. Each object is addressed using a 16-bit index.

## **Communication profile objects**

The objects in the communication profile section describe the basic Ethernet POWERLINK properties of the module. The objects are described in following table *[Communication profile](#page-56-1)  [objects](#page-56-1)*.

<span id="page-56-1"></span>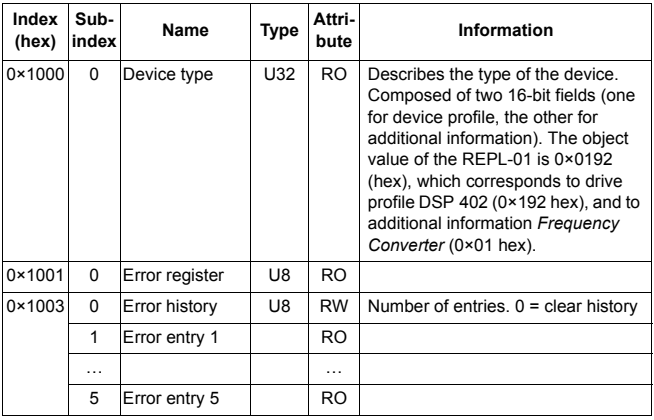

#### **Communication profile objects**

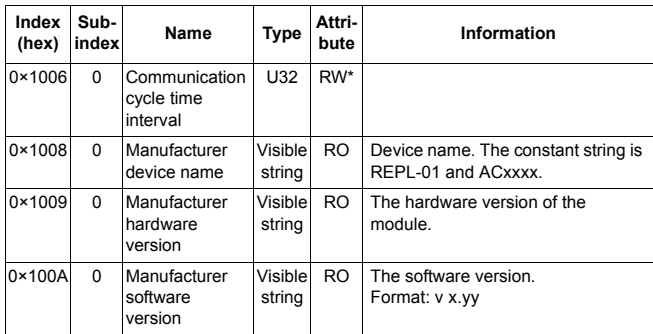

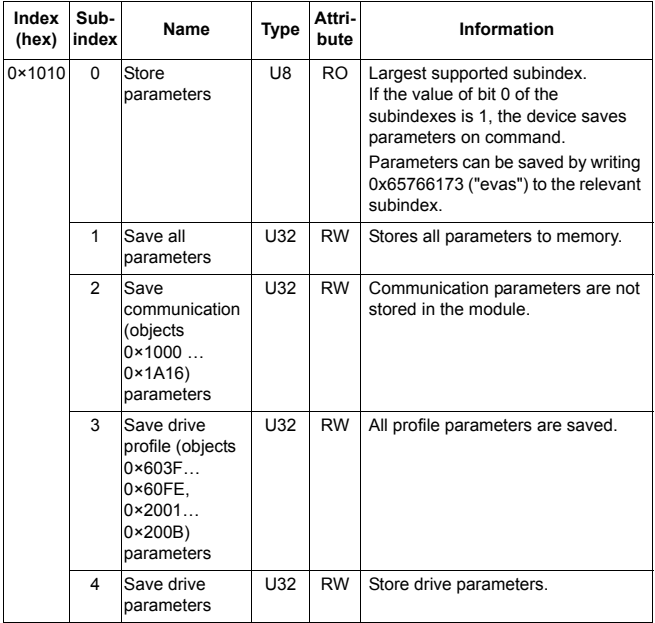

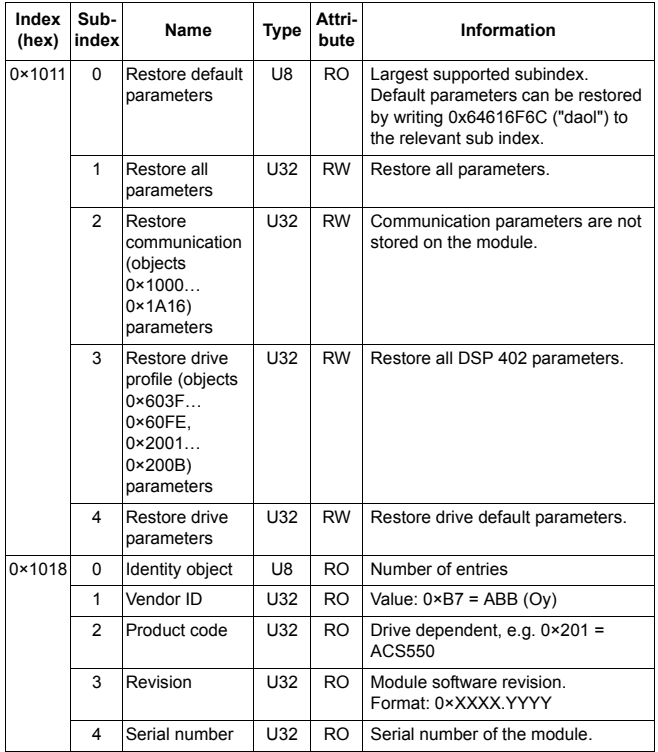

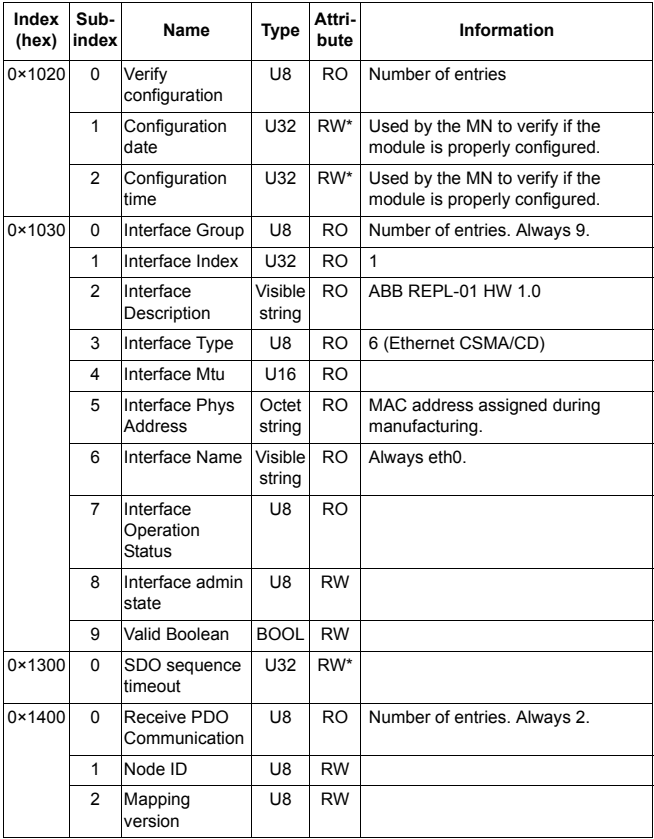

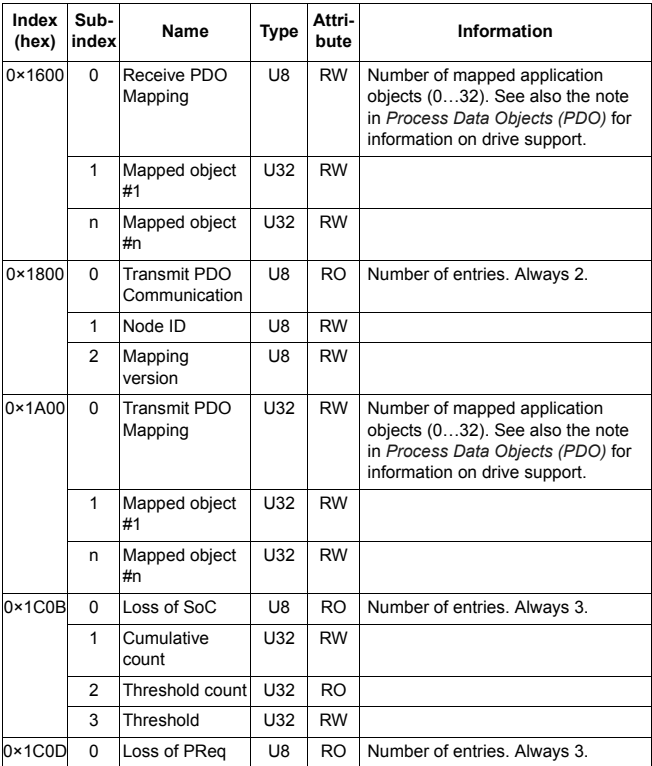

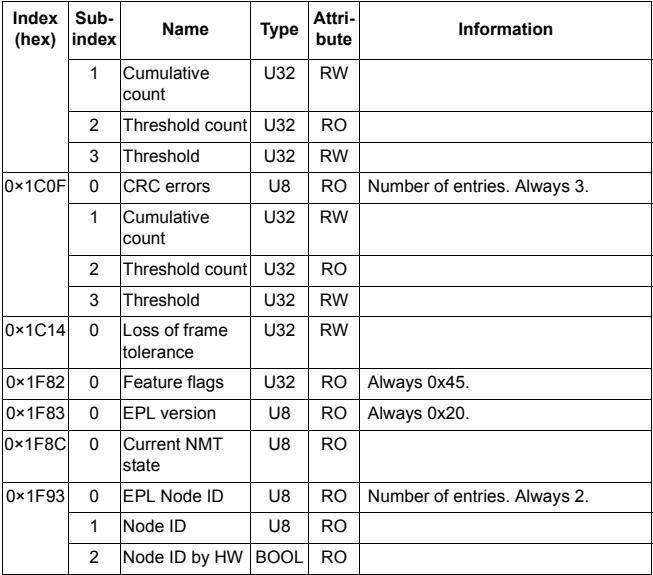

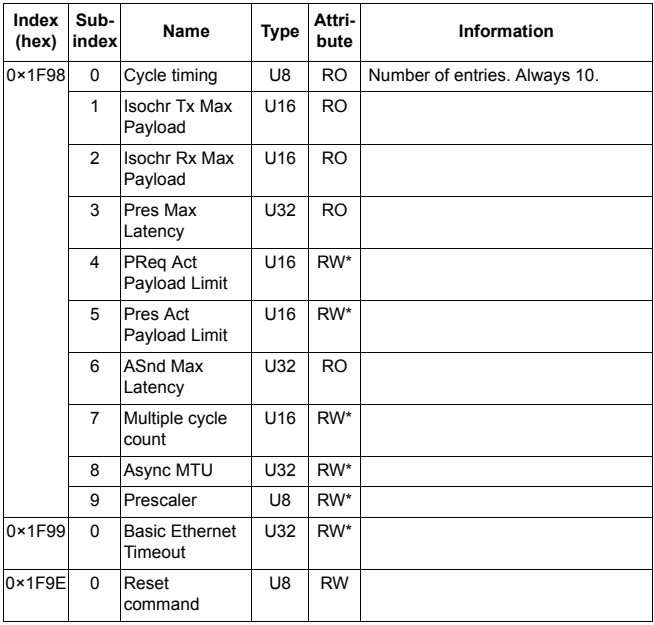

\* The value written to this object is valid after reset.

# **Manufacturer specific profile objects**

The manufacturer specific profile object contains the ABB Drives profile Control and Status Words, Reference and Actual Value. In addition, objects for diagnostic data and PID configuration are included. The objects are described in table *[Manufacturer specific](#page-64-0)  [profile objects](#page-64-0)* on *[page 59](#page-64-0)*.

# **Manufacturer specific profile objects**

<span id="page-64-0"></span>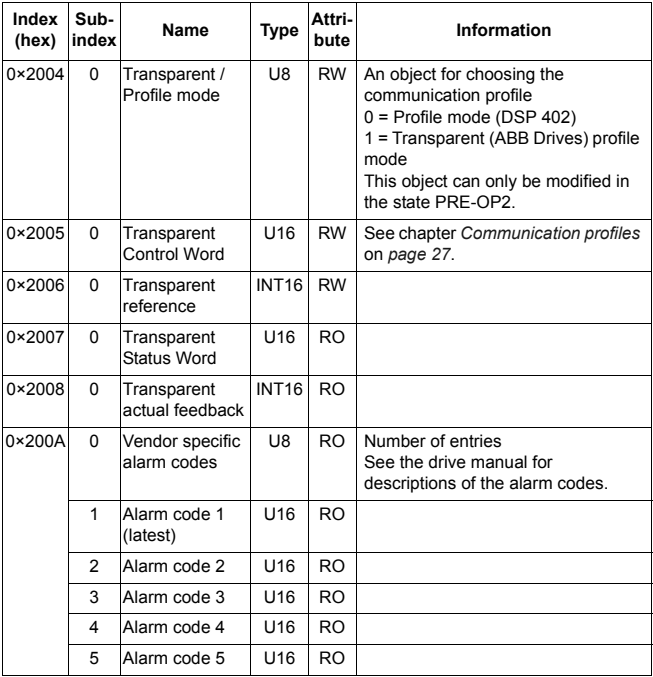

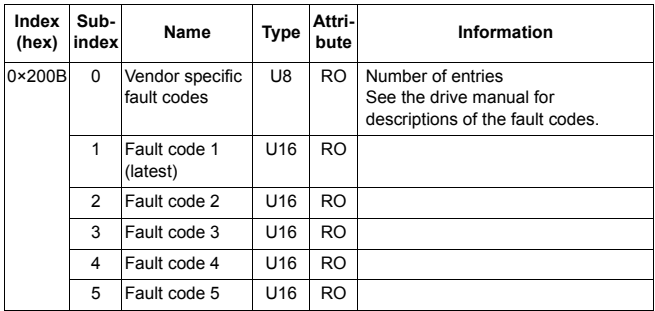

# **Drive data sets**

With the object 0x4000 (hex) the data set area of the drive can be accessed. The dictionary entry is described in following table *[Drive data sets](#page-66-0)* on *[page 61](#page-66-0)*.

**Note:** The total number of data sets and data words supported depends on the drive type and application program.

## **Drive data sets**

<span id="page-66-0"></span>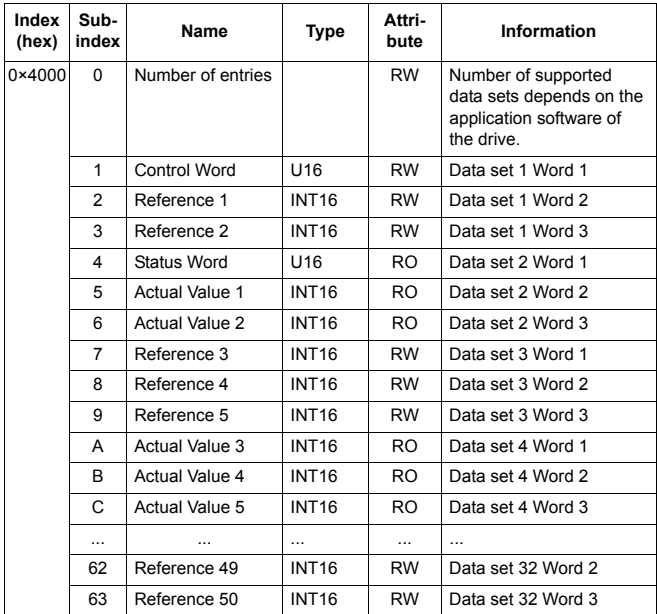

## **Drive actual signals and parameters**

The actual signals and parameters available depend on the drive type. See the appropriate drive firmware manual for signal and parameter listings.

The Read service is used for reading actual signals and parameters from the drive. The Write service is used for writing parameter values to the drive. Both the Read and Write services use the same parameter mapping system. The Object Dictionary Index equals drive parameter group in hexadecimal format + 4000 (hex) and the subindex is parameter index. For example, the index for the drive parameter 30.19 equals 1E (hex) + 4000 (hex)  $= 401E$  (hex) and the subindex = 19 (dec) = 13 (hex). The principle is demonstrated in following table *[Drive signals and](#page-67-0)  [parameters](#page-67-0)*.

**Note:** Drive parameter values written through the network are not automatically saved to the permanent memory of the drive. A parameter save should be initiated in the drive to retain the changes after a power cycle.

<span id="page-67-0"></span>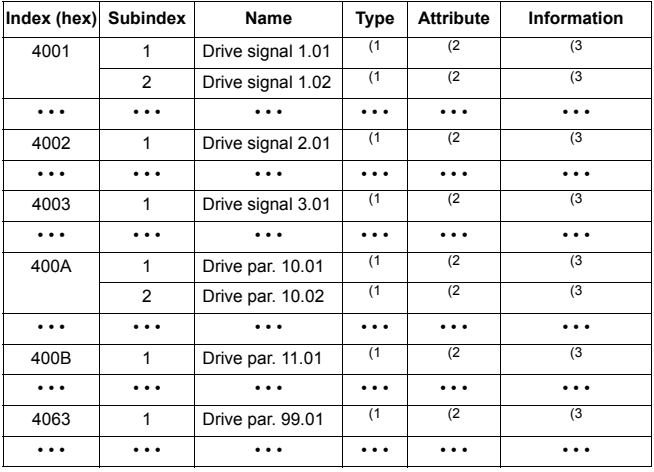

## **Drive signals and parameters**

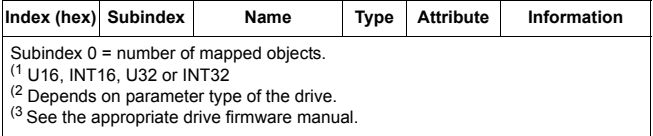

# **DSP 402 profile objects**

The DSP 402 profile objects describe objects for monitoring and controlling frequency controllers. The objects are described in the following table *[DSP 402 profile objects](#page-68-0)*.

# **DSP 402 profile objects**

<span id="page-68-0"></span>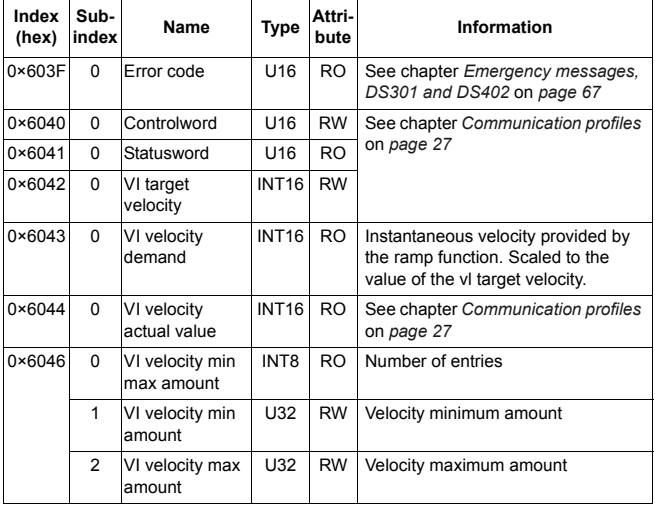

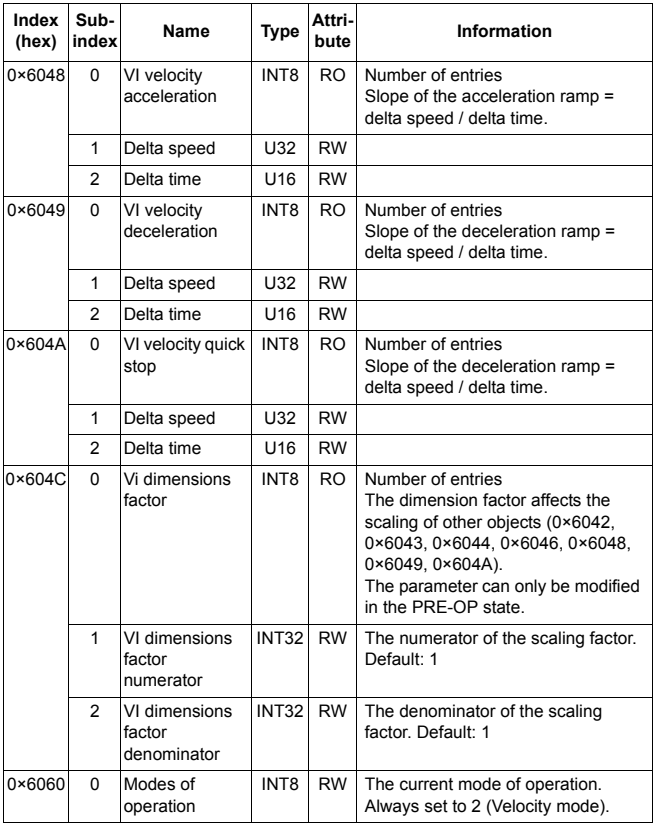

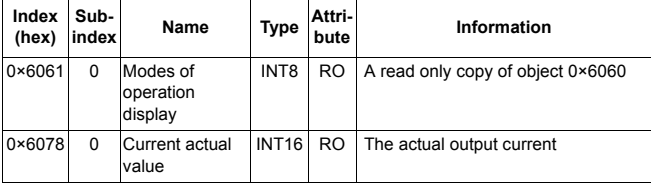

*66*
# **What this chapter contains**

This chapter contains a list of the CANopen error codes.

# **Error codes**

Error codes can be read from the objects 0×200B and 0×603F (hex). Additionally, the MN can query the status of the CN with the StatusResponse service. See chapter *[Network Management](#page-52-0)  [Services](#page-52-0)*.

Error codes between  $xx80$   $xxFE$  (hex) and between FF00... FFFF (hex) are manufacturer specific. Descriptions for these error codes can be found in the appropriate drive firmware manual and/or the drive fault code parameter.

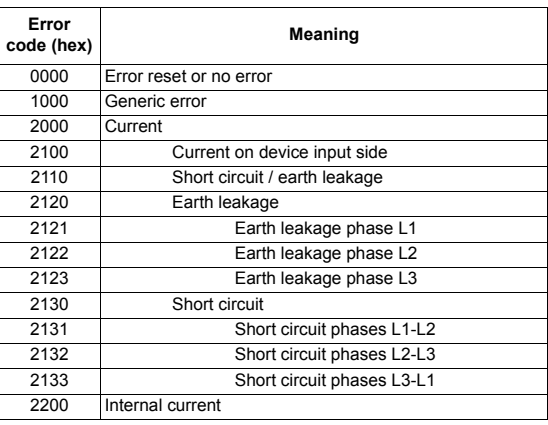

#### **Error codes**

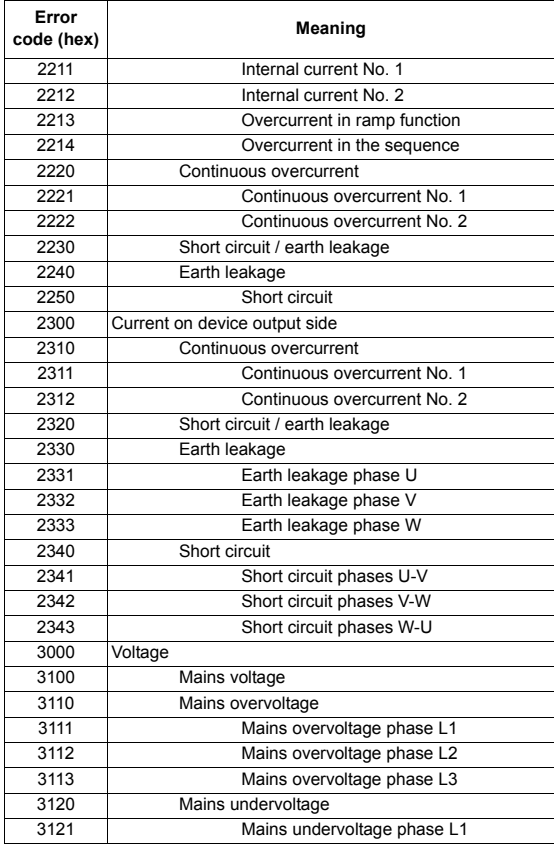

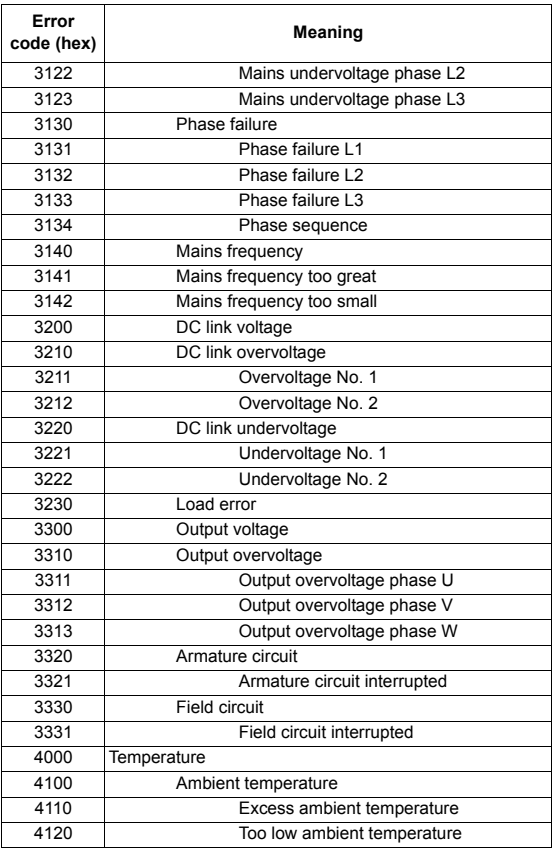

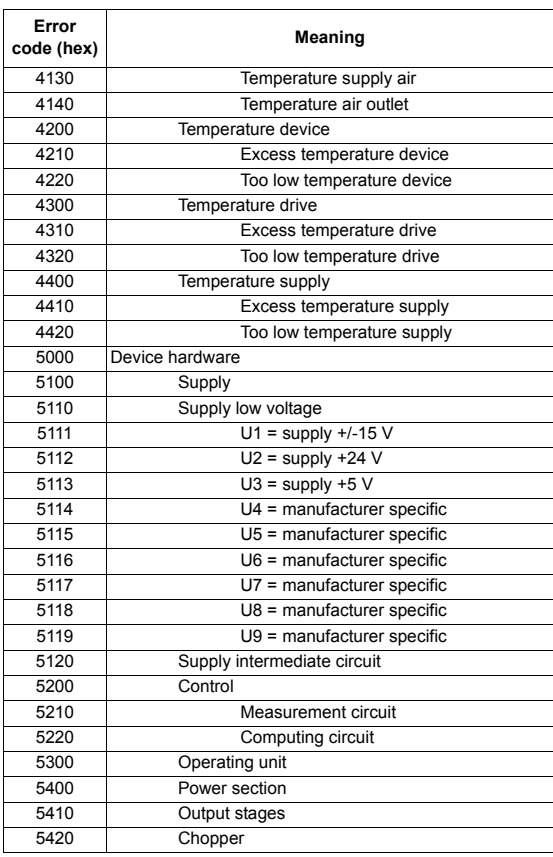

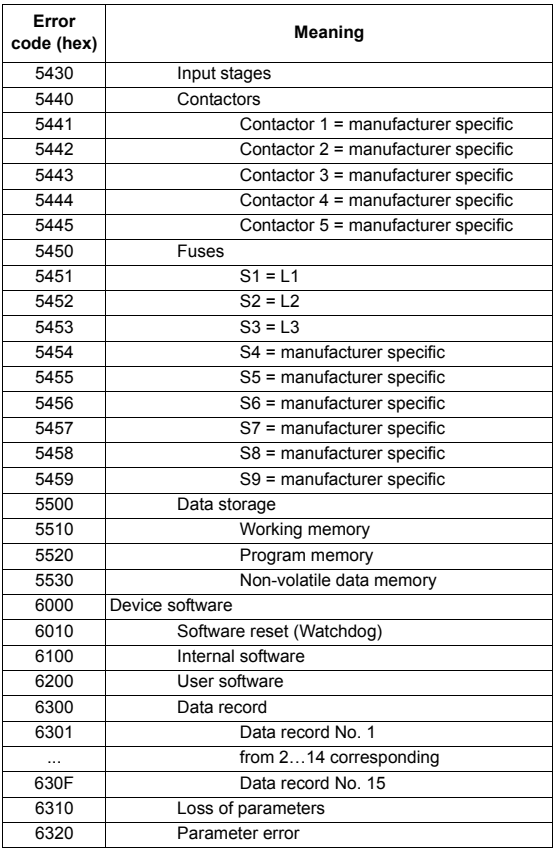

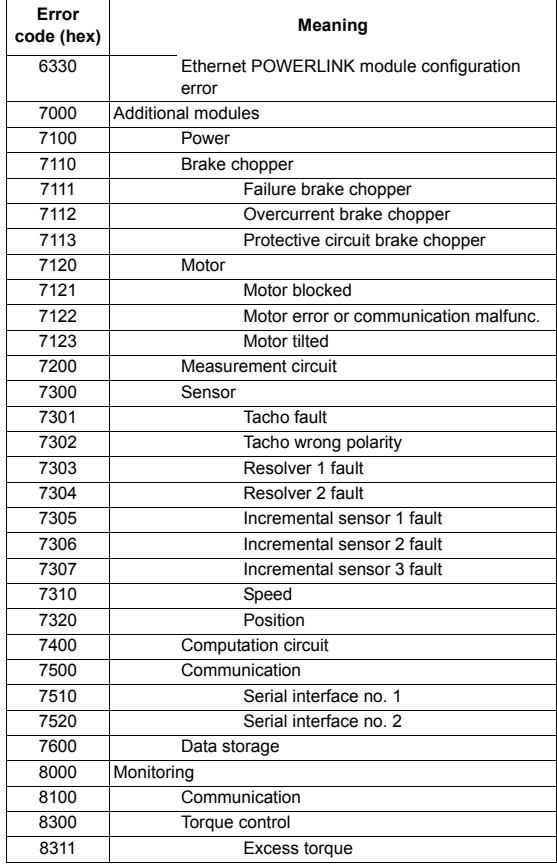

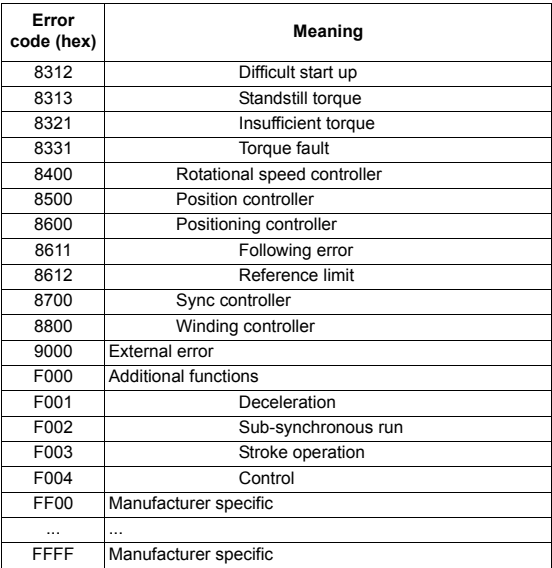

# **Definitions and abbreviations**

# *CN*

Controlled Node; A node in a POWERLINK network without the ability to manage the SCNM mechanism.

#### *Device Description File*

All device-specific information is stored in the Device Description File (XDD) of each device.

*MN*

Managing Node; A node capable of managing the SCNM mechanism in a POWERLINK network.

#### *Object Dictionary*

A local storage of all communication objects recognized by the device.

*OSI*

Open Systems Interconnection.

*PDO*

Process Data Object; Used for transmitting time critical data, such as control commands, references and actual values.

# *PReq*

PollRequest; A frame used in the isochronous phase of the cyclic communication. With PollRequest, the MN requests the CN to send its data.

#### *PRes*

PollResponse; A frame used in the isochronous phase of the cyclic communication. The CN responses with a PollResponse frame when it receives a PollRequest from the MN.

*RO*

Denotes read-only access.

# *RW*

Denotes read/write access.

*SDO*

Service Data Object; Used for transmitting non time critical data, such as parameters.

# **SCNM**

Slot Communication Network Management; In a POWERLINK network, the MN allocates data transfer time for data from each node in a cyclic manner within a guaranteed cycle time. Within each cycle there are slots for Isochronous Data, and for Asynchronous Data for ad-hoc communication. The SCNM mechanism ensures that there are no collisions during physical network access in any of the networked nodes thus it provides deterministic communication via Legacy Ethernet.

# **What this chapter contains**

This chapter contains the technical specifications of the REPL-01 Ethernet POWERLINK Adapter module.

# **REPL-01**

# <u>income and the selection</u><br>
Solution in the selection of REPL-01<br>
Figure 6. Enclosure of REPL-01<br>
Nounting: Into an option slot on the control bo<br>
Degree of protection: IP20<br>
Ambient conditions: The applicable ambient c<br>  $-36$  mm $-mm^{-1}$ **mm**<br>
and the second of the second of the second of the second of the second of the second of the second of the second of the second of the second of the second of the second of the second of the second of the second of th **REPL-01 ETHERNET POWERLINK X2 NODE ACTIVITY LINK MODULE STATUS ERROR ADDRESS NETWORK**

#### **Enclosure:**

*Figure 6. Enclosure of REPL-01*

**Mounting:** Into an option slot on the control board of the drive.

#### **Degree of protection:** IP20

**Ambient conditions:** The applicable ambient conditions specified for the drive hardware manual are in effect.

#### **Settings:**

- Through drive parameters
- 

# **Connectors:**

- 34-pin parallel bus connector
- $\cdot$  R.I-45 connector

# **Current consumption:**

 $\cdot$  380 mA average (5 V), supplied by the drive control board.

# **General:**

- Estimated min. lifetime: 100 000 h
- All materials are UL/CSA approved.
- Complies with EMC Standards EN 50081-2 and EN 50082-2.

# **Ethernet POWERLINK link**

**Compatible devices:** All Ethernet POWERLINK compliant devices

**Medium:** 100Base-TX

- Termination: Internal
- Wiring: CAT 5 UTP, CAT 5 FTP\* or CAT 5 STP\*

(\*Recommended)

- Connector: RJ-45
- Maximum segment length: 100 m

**Serial Communication Type:** Half duplex

**Transfer Rate:** 100 Mbit/s

**Protocol: Ethernet POWERLINK** 

# **Appendix: IdentResponse Frame**

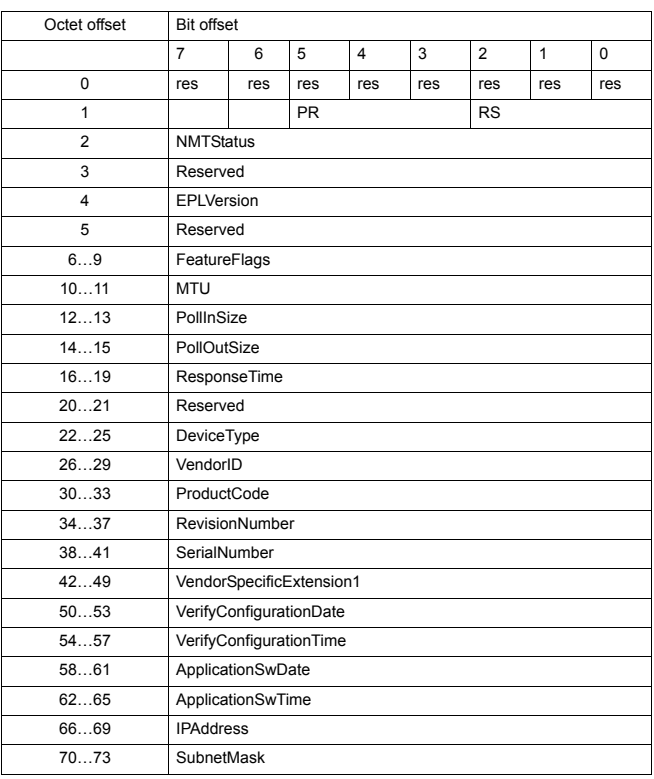

# *NMT Service Slot structure of IdentResponse*

*Appendix: IdentResponse Frame*

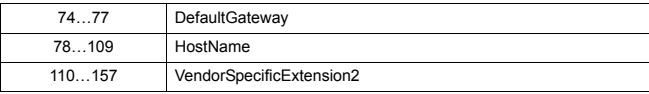

# *NMT Service Slot data fields of IdentResponse*

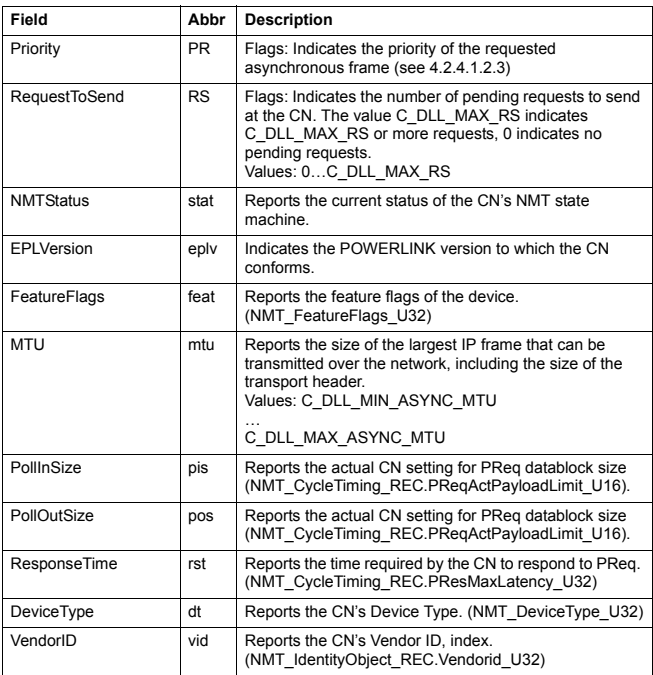

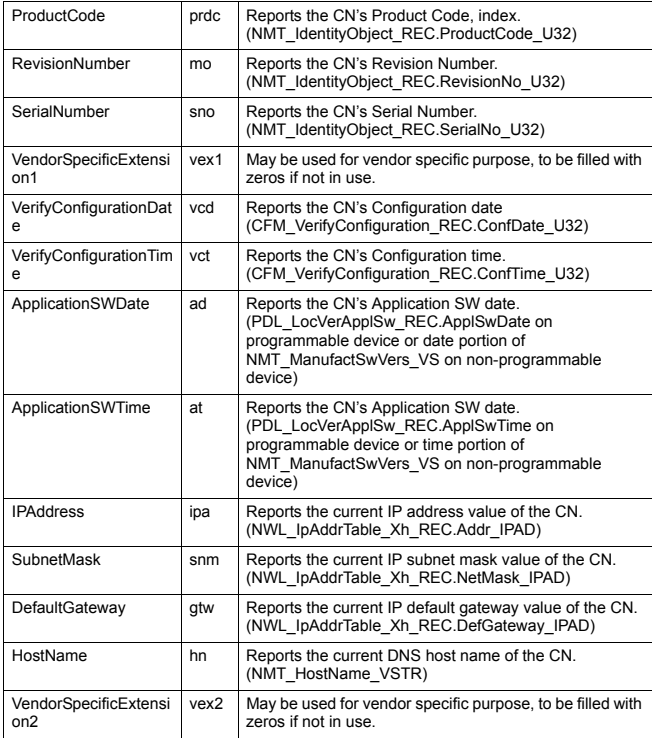

*82*

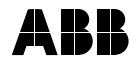

#### **ABB Oy**

AC Drives P.O. Box 184 FI-00381 HELSINKI FINLAND<br>Telephone Telephone +358 10 22 11<br>Fax +358 10 22 22 Fax +358 10 22 22681<br>Internet www.abb.com www.abb.com

#### **ABB Inc.**

Automation Technologies Drives & Motors 16250 West Glendale Drive New Berlin, WI 53151 USA<br>Telephone 262 785-3200 800-HELP-365 Fax 262 780-5135

#### **ABB Beijing Drive Systems Co. Ltd.**

No. 1, Block D, A-10 Jiuxianqiao Beilu Chaoyang District Beijing, P.R. China, 100015<br>Telephone +86 10 5821 Telephone +86 10 5821 7788<br>Fax +86 10 5821 7618 Fax +86 10 5821 7618<br>Internet www.abb.com www.abb.com